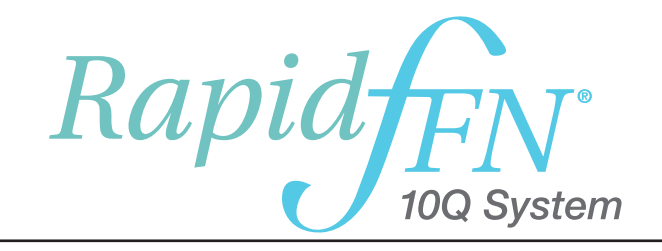

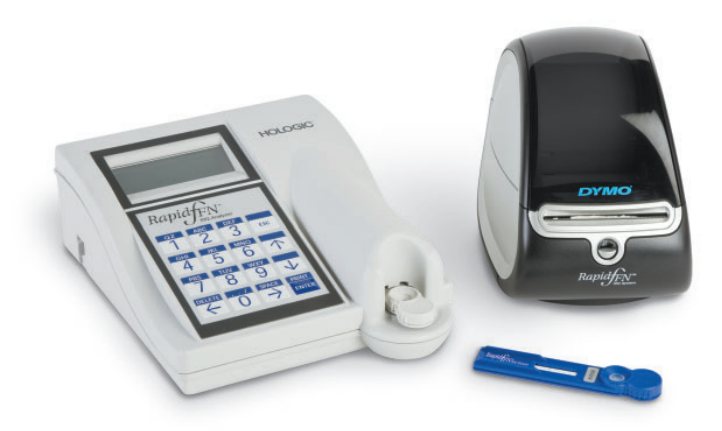

Manuale per l'utente

#### IMPORTANTE: leggere integralmente il manuale prima di utilizzare il sistema Rapid fFN® 10Q.

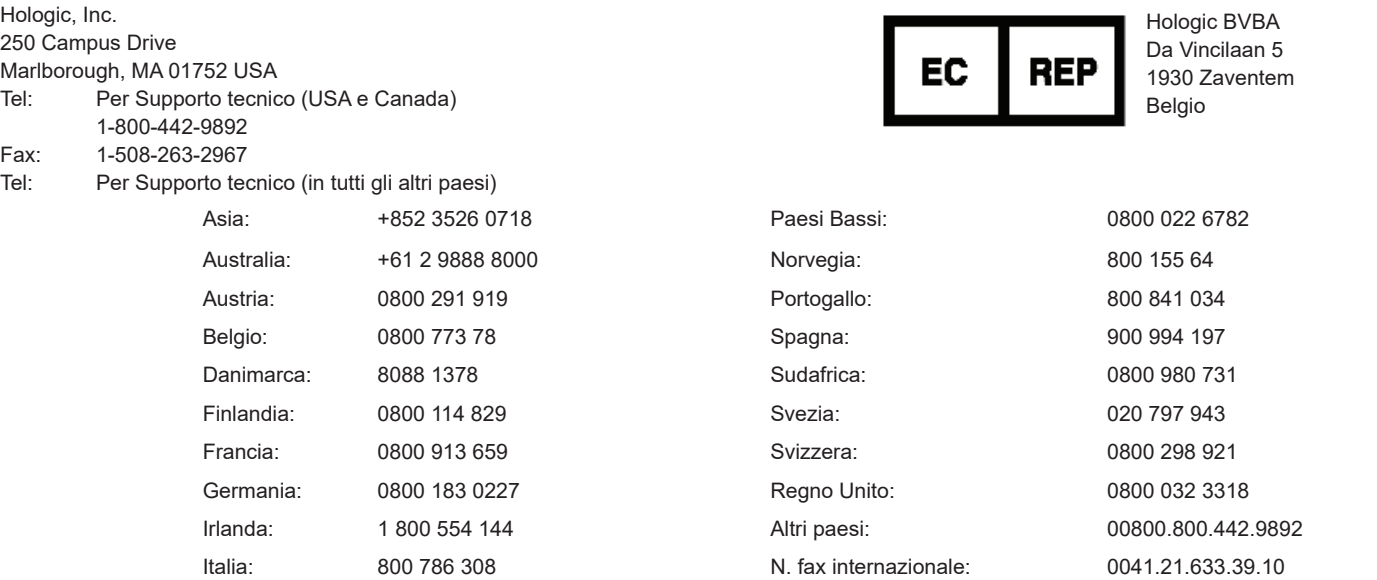

©2019 Hologic, Inc. Tutti i diritti riservati. Nessuna parte di questa pubblicazione può essere riprodotta, memorizzata su un sistema di archiviazione o trasmessa in qualsivoglia forma o con qualsivoglia mezzo senza la preventiva autorizzazione scritta di Hologic, Inc.

L'analizzatore Rapid fFN® 10Q è coperto dal brevetto USA n. 6,267,722. Il Rapid fFN® 10Q QCette è coperto dal brevetto USA n. 432,244.

Il logo Hologic, Rapid fFN® 10Q e Rapid fFN® 10Q QCette sono marchi di fabbrica e/o marchi registrati di Hologic, Inc. Stampato negli USA antico di usua di usua di usua di usua di usua di usua di usua di usua di usua di usua di usu

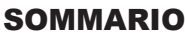

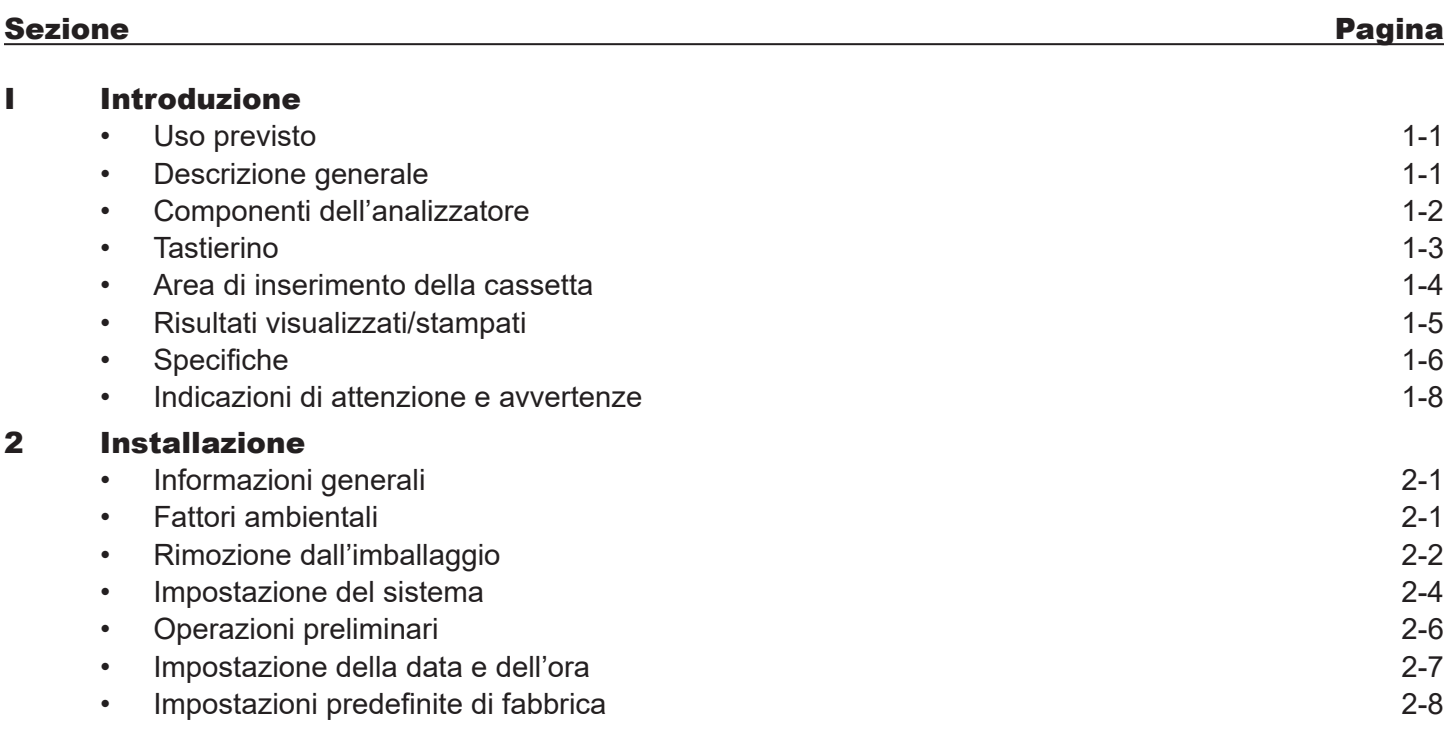

#### SOMMARIO

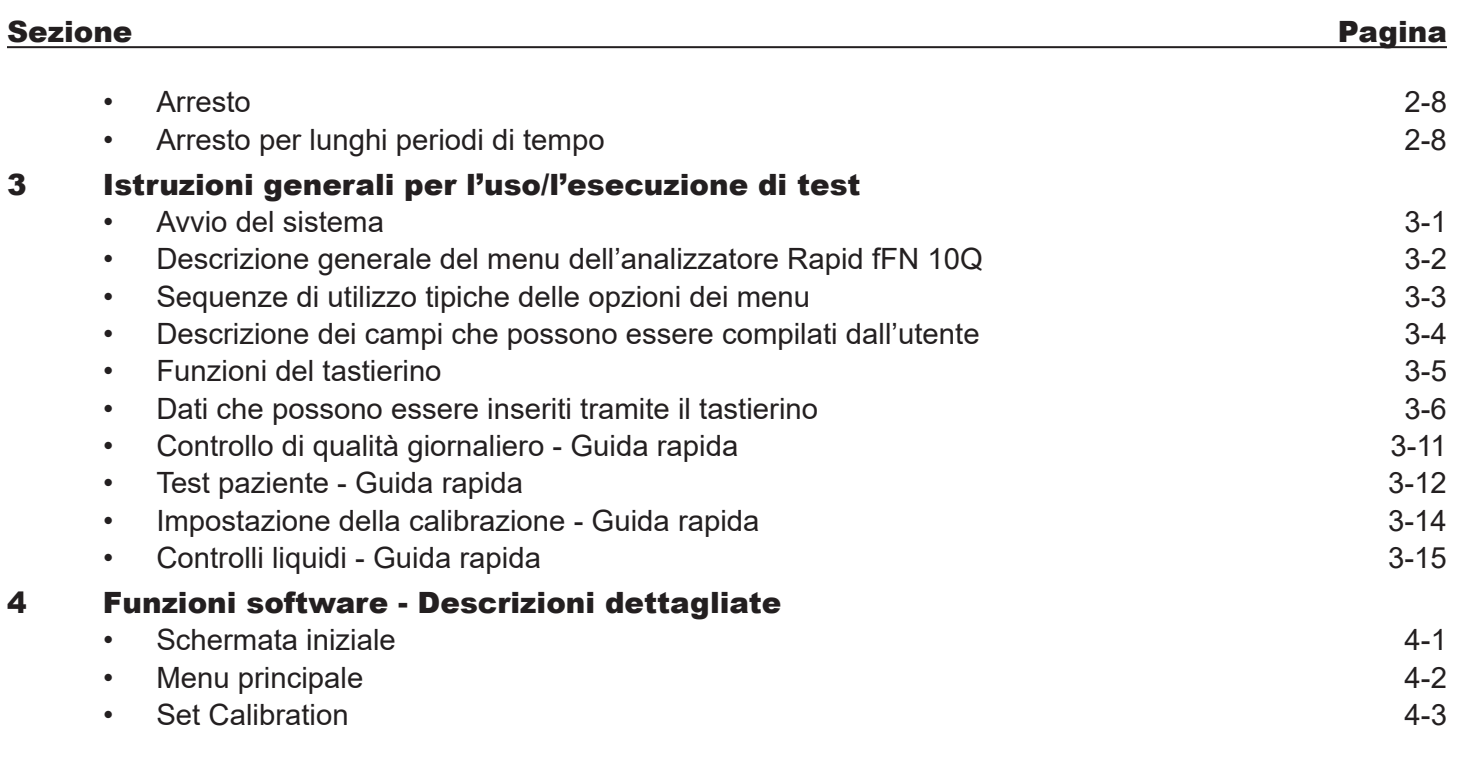

#### SOMMARIO

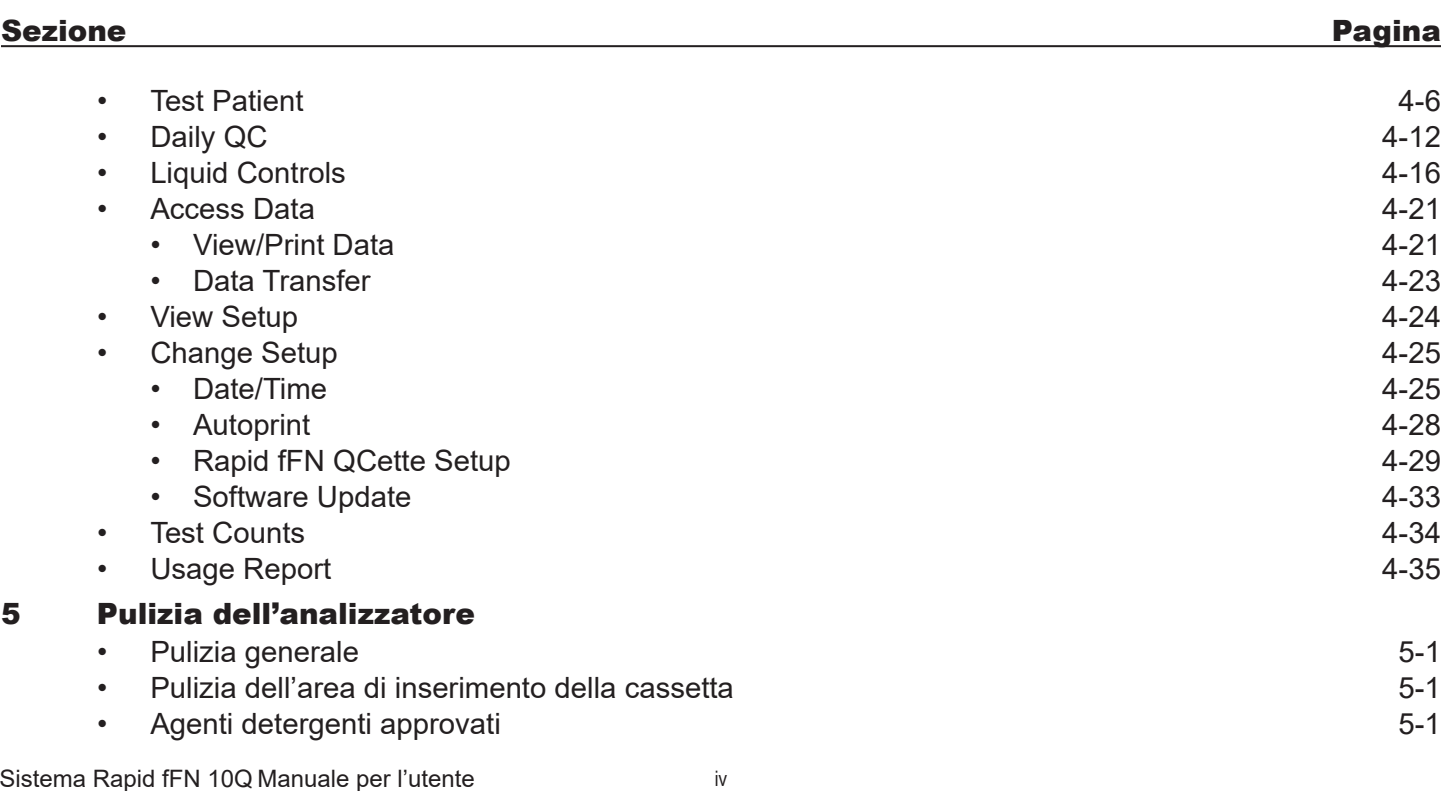

Sommario

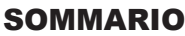

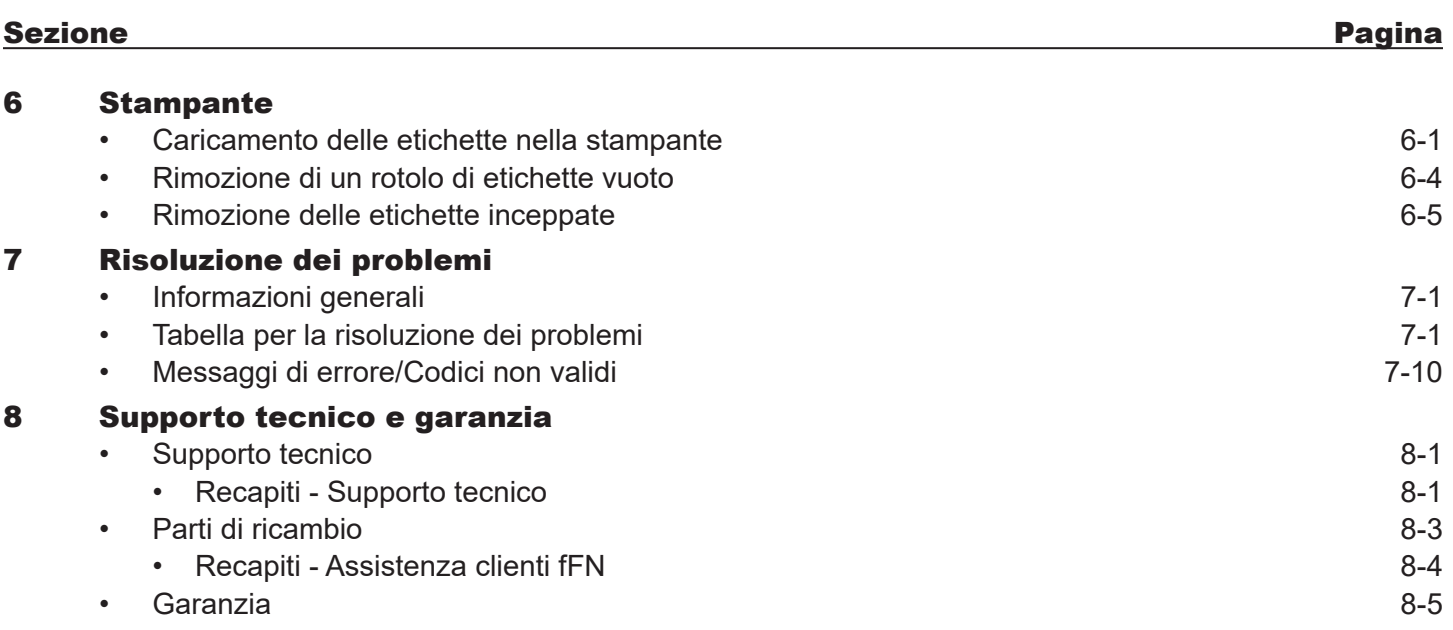

# SEZIONE I — INTRODUZIONE

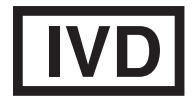

 Utilizzabile per le diagnosi *in vitro*  Utilizzabile da personale medico qualificato

# USO PREVISTO

Il sistema Rapid fFN® 10Q di Hologic è un dispositivo diagnostico *in vitro* indicato per essere utilizzato insieme alla cassetta Rapid fFN 10Q, al kit di controllo Rapid fFN e al Rapid fFN 10Q QCette per il rilevamento della fibronectina fetale (fFN) nelle secrezioni cervicovaginali. Per informazioni dettagliate sull'uso previsto, consultare le istruzioni per l'uso della cassetta Rapid fFN 10Q.

### DESCRIZIONE GENERALE

L'analizzatore Rapid fFN 10Q è un dispositivo elettronico a riflettanza ottica che converte la reazione colorimetrica acquisita da una cassetta in un formato digitalizzato. I dati vengono analizzati utilizzando più parametri ed è previsto anche un confronto tra i dati del campione e quelli di calibrazione. L'analizzatore segnala la concentrazione fFN del campione clinico.

L'analizzatore segnala le concentrazioni fFN comprese tra 0 e 500 ng/ml. Le concentrazioni superiori a 500 ng/ml sono indicate con >500 ng/ml. Il risultato viene riportato come non valido, se i criteri per i test interni non sono stati soddisfatti.

## COMPONENTI DELL'ANALIZZATORE

I componenti principali dell'analizzatore sono il display, il tastierino e l'area di inserimento della cassetta.

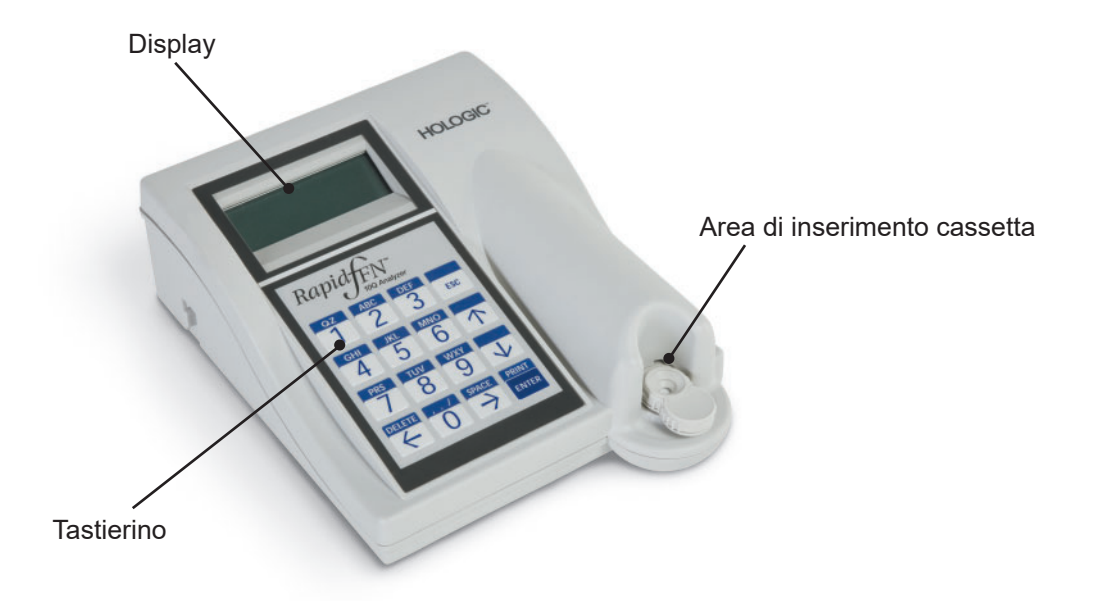

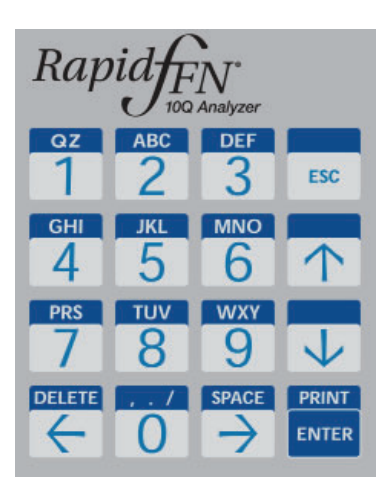

# TASTIERINO

Valori numerici: è possibile inserire caratteri numerici compresi tra 0 e 9.

Caratteri alfabetici: è possibile inserire caratteri alfabetici compresi tra A e Z.

Funzioni: i tasti freccia su/giù e freccia sinistra/destra fungono da tasti funzione e consentono di spostarsi tra i menu e selezionare le opzioni. I tasti funzione DELETE, ESC (Escape), SPACE e PRINT/ENTER forniscono ulteriori funzionalità per l'utilizzo delle opzioni di menu.

Per una descrizione completa dell'utilizzo del tastierino, consultare il Capitolo 3, Istruzioni generali per l'uso.

# AREA DI INSERIMENTO DELLA CASSETTA

L'area di inserimento della cassetta contiene un incavo leggermente concavo, studiato per raccogliere gli eventuali liquidi che potrebbero fuoriuscire durante l'applicazione del campione sulla cassetta Rapid fFN 10Q. Questa area dello strumento deve essere pulita regolarmente (consultare la Sezione 5, Pulizia dell'analizzatore). Nota: inserire *solo* una cassetta Rapid fFN **10Q** o Rapid fFN **10Q** QCette.

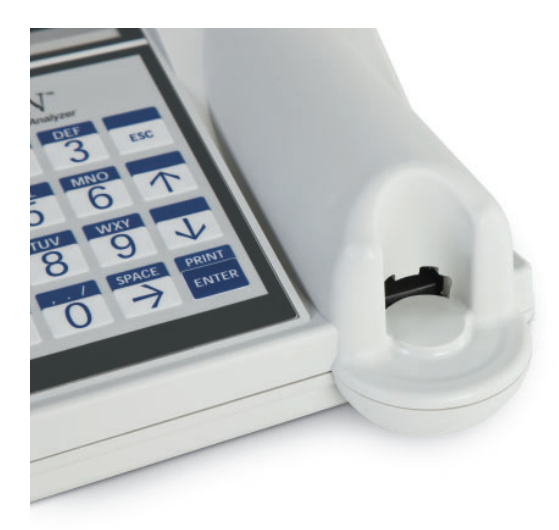

# RISULTATI VISUALIZZATI/STAMPATI

Il risultato di ciascuna funzione dei menu viene visualizzato sul display dell'analizzatore. Talvolta può essere necessario aprire una o più schermate per visualizzare tutti i dati associati a un risultato. Se si attiva l'opzione AUTOPRINT ON, il risultato viene stampato automaticamente. Per ciascun risultato stampato è necessaria una sola etichetta. I risultati possono essere stampati da qualsiasi schermata di registrazione dati, immediatamente dopo il test o in modalità ACCESS DATA. La sequente figura mostra un esempio di visualizzazione e stampa di un test paziente.

# Esempio: risultati visualizzati/stampati di un test paziente

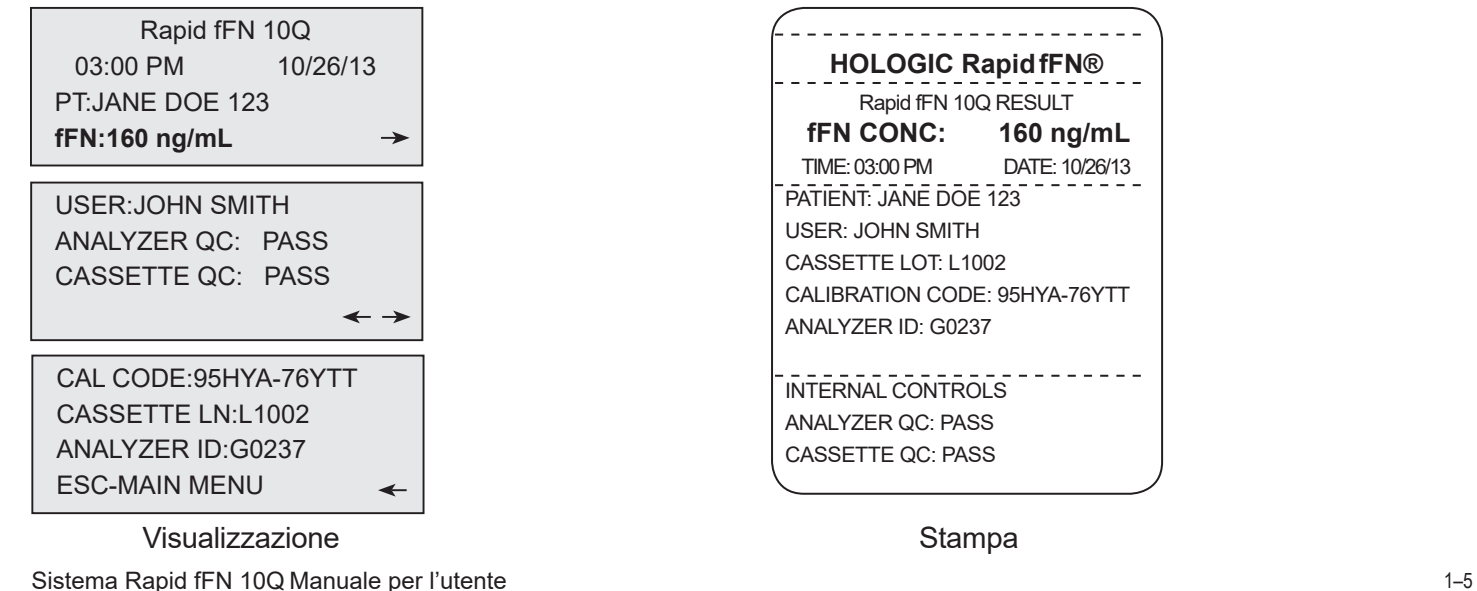

Sezione 1 — Introduzione

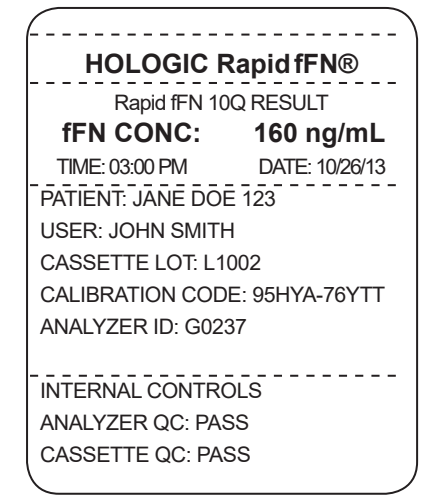

## SPECIFICHE

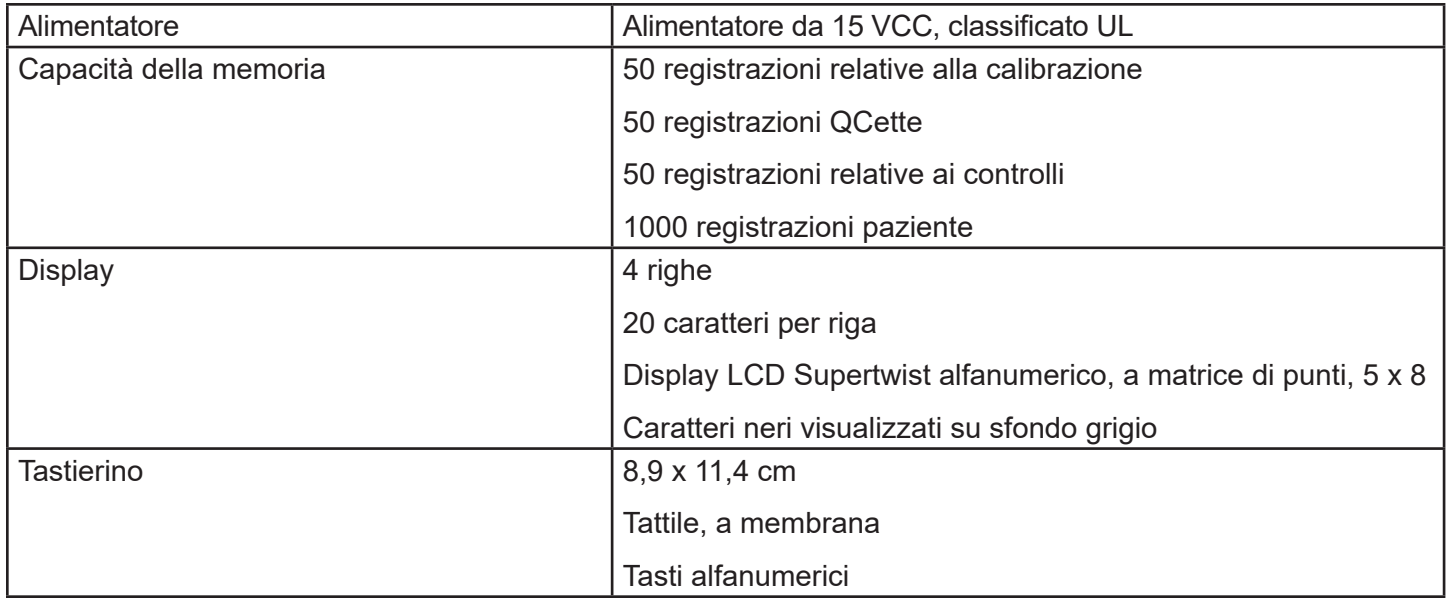

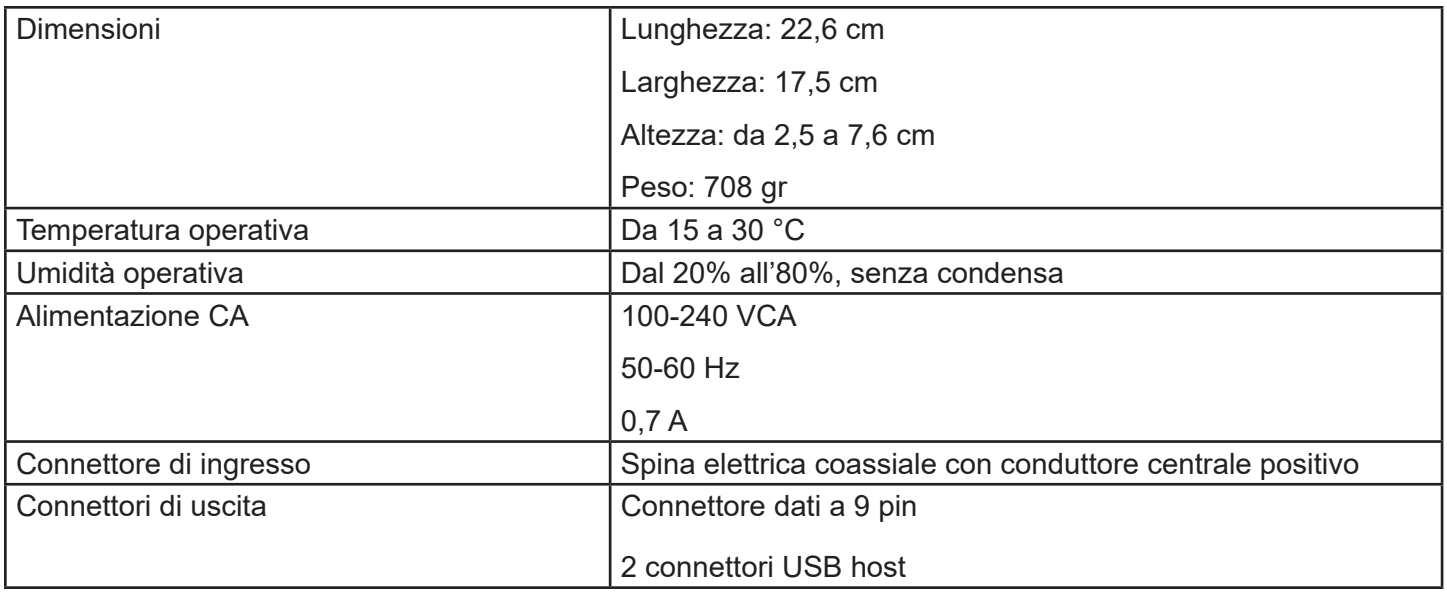

# INDICAZIONI DI ATTENZIONE E AVVERTENZE

Non esistono rischi noti associati al sistema Rapid fFN 10Q, se viene utilizzato in conformità con le istruzioni contenute in questo manuale. Tuttavia, occorre tener conto di alcune situazioni che potrebbero causare gravi lesioni.

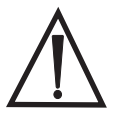

**AVVERTENZA!** Verificare che l'adattatore dell'analizzatore sia collegato a una presa elettrica CA che fornisca la tensione e la corrente specificate da Hologic. L'uso di una presa elettrica incompatibile potrebbe causare scosse elettriche e incendi.

ATTENZIONE! Utilizzare solo l'adattatore fornito da Hologic. L'uso di un adattatore incompatibile può causare danni ai componenti interni.

ATTENZIONE! Scollegare sempre l'analizzatore dall'alimentazione elettrica e staccare l'adattatore prima di pulire le superfici esterne dell'analizzatore. I liquidi possono danneggiare i componenti interni. NON pulire l'adattatore.

**ATTENZIONE!** Un calore eccessivo può danneggiare il display e gli altri componenti elettronici.

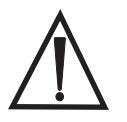

 AVVERTENZA! Non utilizzare mai soluzioni detergenti spray, perché il liquido potrebbe penetrare nell'analizzatore e causare danni ai componenti elettrici o esporre gli utenti al rischio di scosse elettriche.

ATTENZIONE! Non immergere l'analizzatore in liquidi. I liquidi possono danneggiare i componenti interni.

ATTENZIONE! Non pulire il tastierino con una soluzione di candeggina non diluita o altri solventi. L'uso di detergenti caustici può danneggiare il tastierino.

ATTENZIONE! Utilizzare procedure di laboratorio approvate per maneggiare i materiali a rischio biologico.

Il mancato rispetto delle istruzioni fornite dal produttore potrebbe compromettere la sicurezza dell'apparecchiatura.

### Avviso FCC

L'apparecchiatura è stata testata ed è risultata conforme ai limiti applicabili ai dispositivi digitali di classe A, conformemente a quanto indicato nella parte 15 dei regolamenti FCC. Questi limiti sono stati definiti per fornire una protezione ragionevole contro interferenze dannose, se l'apparecchiatura viene utilizzata in un ambiente commerciale. Questa apparecchiatura produce, utilizza e può irradiare energia in radiofrequenza e, se non viene installata e utilizzata in conformità con le istruzioni contenute in questo manuale, può causare gravi interferenze alle comunicazioni radio. Se utilizzata in un'area residenziale, questa apparecchiatura può causare interferenze gravi, che dovranno essere corrette dall'utente a proprie spese.

## Avvertenza FCC

Modifiche o alterazioni non esplicitamente approvate dal produttore responsabile della conformità potrebbero rendere nullo il diritto dell'utente a utilizzare l'apparecchiatura.

Nota: *l'uso di un cavo di interfaccia non schermato per l'apparecchiatura è severamente vietato.*

### Avviso CE

Questa apparecchiatura è stata testata ed è risultata conforme ai seguenti standard, conformemente alla direttiva IVD:

EN61326-2-6 Apparecchiature elettriche per la misurazione, il controllo e l'uso in laboratorio; Requisiti EMC; Dispositivi medici *diagnostici in vitro* (IVD).

EN61010-2-101 Apparecchiature elettriche per la misurazione, il controllo e l'uso in laboratorio; Parte 101; Requisiti particolari per i dispositivi medici *diagnostici in vitro* (IVD). Questa apparecchiatura è stata progettata e testata in conformità con i requisiti CISPR 11 applicabili alle apparecchiature di classe A. In un ambiente domestico può causare interferenze radio, che dovranno essere mitigate dall'utente con misure appropriate. È consigliabile valutare l'ambiente elettromagnetico prima di utilizzare l'apparecchiatura. Non utilizzare l'apparecchiatura in prossimità di fonti di radiazioni elettromagnetiche forti (ad es. fonti RF intenzionali non schermate), perché potrebbero compromettere il corretto funzionamento dell'apparecchiatura.

#### L'apparecchiatura è conforme anche ai seguenti standard di sicurezza:

- UL61010-1 Requisiti di sicurezza per le apparecchiature elettriche per l'uso in laboratorio, Parte 1: requisiti generali, con marchio di approvazione ETL o altro equivalente
- ICES-003 Regolamenti industriali canadesi: standard relativi ad apparecchiature che causano interferenze - Apparati digitali

#### CAN/CSA C22.2 n. 61010-2-101

Requisiti di sicurezza per le apparecchiature elettriche per la misurazione, il controllo e l'uso in laboratorio - Parte 1: requisiti generali, con marchio di approvazione ETL o altro equivalente

# Smaltimento delle apparecchiature elettriche ed elettroniche

## Apparecchiature elettriche ed elettroniche usate (WEEE)

Hologic si impegna a soddisfare le disposizioni dei singoli paesi in materia di smaltimento corretto dei prodotti in conformità con le norme ambientali. L'obiettivo dell'azienda è ridurre i rifiuti risultanti dalle apparecchiature elettriche ed elettroniche che produce. Hologic ritiene che l'eventuale riutilizzo, trattamento, riciclaggio o raccolta delle apparecchiature WEEE permettano di ridurre al minimo la quantità di sostanze pericolose disperse nell'ambiente.

### Responsabilità del cliente

I clienti Hologic hanno l'obbligo di verificare che i dispositivi contrassegnati con il simbolo mostrato di seguito non vengano smaltiti come normali rifiuti urbani, salvo che non siano stati espressamente autorizzati a farlo dalle autorità competenti locali. Prima di smaltire apparecchiature fornite da Hologic, rivolgersi a Hologic ai recapiti indicati di seguito.

## Simboli apposti allo strumento

Sullo strumento sono presenti i seguenti simboli:

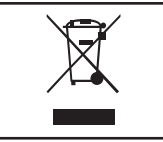

Non smaltire come rifiuti urbani.

Rivolgersi a Hologic, ai recapiti indicati di seguito, per informazioni su come smaltire correttamente le apparecchiature.

#### Recupero

Hologic si impegna a ritirare e recuperare in modo appropriato i dispositivi elettrici forniti ai clienti. Hologic cerca di riutilizzare i propri dispositivi, sotto-gruppi e componenti, laddove possibile. Qualora il riutilizzo non sia appropriato, Hologic verifica che il materiale di scarto venga smaltito correttamente.

## Recapiti di Hologic

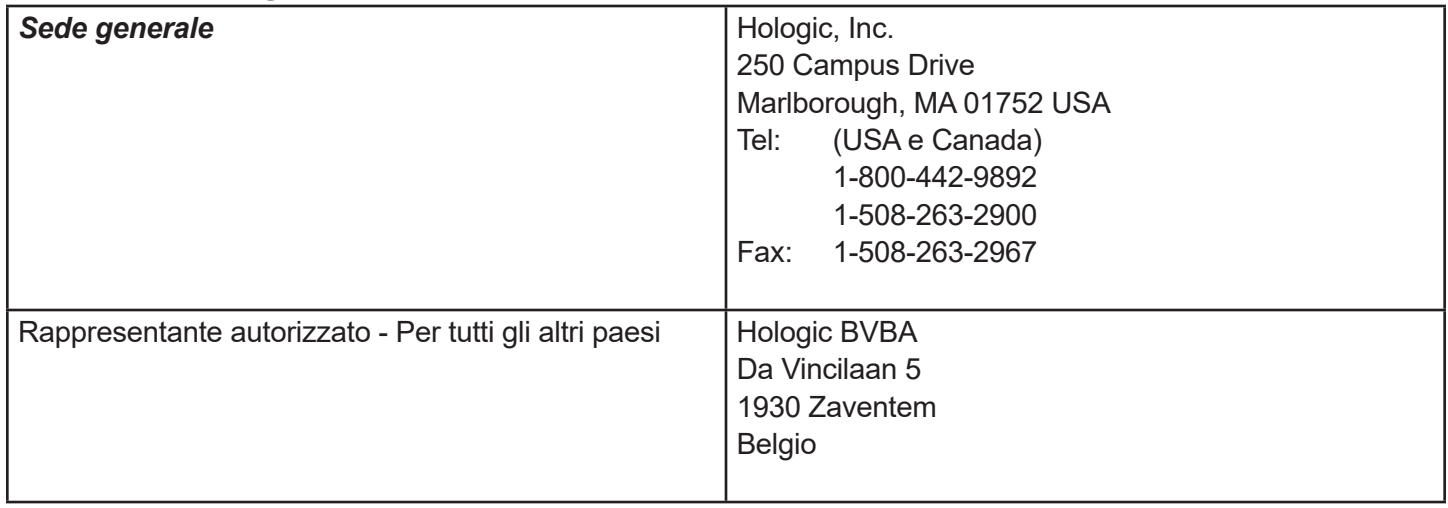

### Simboli apposti allo strumento

Sullo strumento sono utilizzati i seguenti simboli:

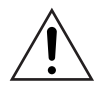

Avvertenza, fare riferimento alla documentazione in dotazione.

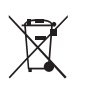

Apparecchiature elettriche ed elettroniche usate – Contattare Hologic per lo smaltimento dello strumento

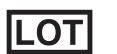

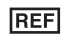

- 
- 
- Numero di serie

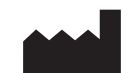

#### **Fabbricante**

- **ECREP**
- Rappresentante autorizzato nella Comunità Europea

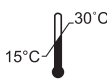

Lotto  $\mathbb{R}^{30^{\circ}C}$  Conservare ad una temperatura compresa tra 15 °C e 30 °C

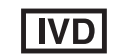

Numero di catalogo **Per test diagnostici** *in vitro* 

# SEZIONE 2 — INSTALLAZIONE

### INFORMAZIONI GENERALI

Questa sezione fornisce istruzioni dettagliate sull'installazione del sistema Rapid fFN 10Q. Seguire attentamente le procedure di installazione per installare e utilizzare correttamente lo strumento.

### FATTORI AMBIENTALI

Il sistema Rapid fFN 10Q è stato appositamente progettato per essere utilizzato in modo sicuro nelle seguenti condizioni:

- Utilizzo in ambienti interni
- $\cdot$  Altitudine fino a 2000 m
- Umidità relativa massima dell'80% a temperature fino a 30  $^{\circ}$ C
- Grado di contaminazione II, in conformità con lo standard IEC 61010-1, categoria II. Il sistema Rapid fFN 10Q è progettato per essere utilizzato esclusivamente in uffici o laboratori sterili
- La temperatura operativa deve essere mantenuta relativamente costante. La temperatura operativa ottimale è compresa tra 15 e 30 °C (64-86 °F). Prima di utilizzare lo strumento, lasciarlo stabilizzare a temperatura ambiente.

Non conservare lo strumento in luoghi esposti alla luce solare diretta o soggetti a escursioni di temperature estreme (ad es. vicino a finestre aperte, forni, piastre calde, radiatori, ecc.).

# RIMOZIONE DALL'IMBALLAGGIO

### Analizzatore Rapid fFN 10Q

Rimuovere delicatamente l'analizzatore e gli accessori dalla scatola di imballaggio.

Ispezionare la scatola e l'analizzatore per verificare che non ci siano danni visibili. Se l'analizzatore è danneggiato, rivolgersi immediatamente al trasportatore e all'Assistenza clienti di Hologic.

La scatola deve contenere i seguenti componenti/accessori:

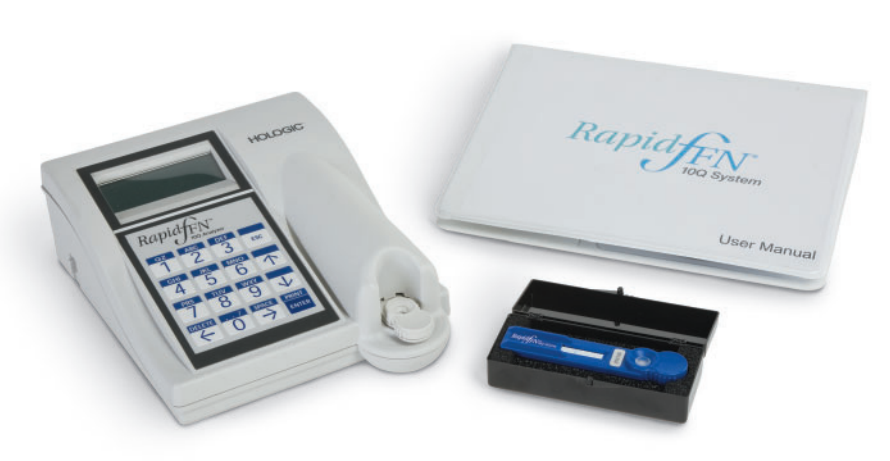

- Analizzatore Rapid fFN 10Q
- Adattatore da muro (con una o più spine CA per la compatibilità con le specifiche elettriche internazionali)
- Manuale per l'utente
- Rapid fFN 10Q QCette<sup>®</sup>
- Nota: conservare la scatola di imballaggio per poterla riutilizzare in seguito. Utilizzare la scatola di imballaggio per restituire l'analizzatore.

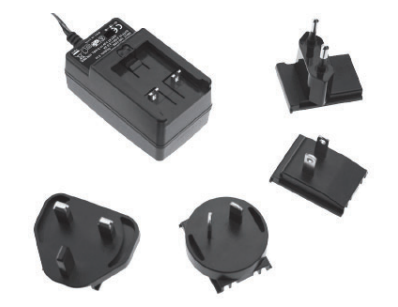

#### **Stampante**

Rimuovere delicatamente la stampante e gli accessori dalla scatola di imballaggio. Ispezionare la scatola e la stampante per verificare che non ci siano danni visibili. Se la stampante è danneggiata, rivolgersi immediatamente al trasportatore e all'Assistenza clienti di Hologic.

La scatola della stampante deve contenere i seguenti componenti/accessori:

- Stampante
- Etichette per la stampante (1 rotolo)
- Cavo di alimentazione (uno o più cavi per garantire la compatibilità con le specifiche elettriche internazionali)
- Adattatore per scrivania
- Cavo USB

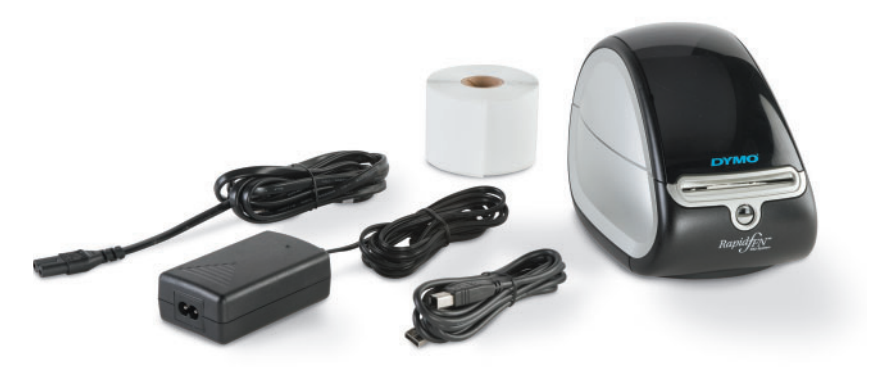

Nota: conservare la scatola di imballaggio per poterla riutilizzare in seguito. Utilizzare la scatola di imballaggio per restituire la stampante.

## IMPOSTAZIONE DEL SISTEMA

1. Collocare l'analizzatore e la stampante su una superficie piana e livellata. Verificare che l'interruttore di accensione, sul lato sinistro dell'analizzatore, sia in posizione di spegnimento (OFF).

Nota: accendere la stampante prima dell'analizzatore.

Nota: non installare alcuna delle applicazioni software per la creazione di etichette Dymo fornite con la stampante.

- 2. Inserire la spina jack di uscita dell'adattatore per scrivania nella presa contrassegnata con 24 VCC sulla base della stampante. Collegare un'estremità del cavo di alimentazione corretto all'adattatore da scrivania e l'altra estremità alla presa elettrica CA. La spia sul pannello anteriore si accende a indicare che la stampante è accesa.
- 3. Inserire il cavo USB nella presa USB sulla base della stampante. Infilare il cavo USB e il cavo di alimentazione nella canalina e collocare la stampante in posizione verticale su una superficie piana. Collegare l'altra estremità del cavo USB in una delle porte USB contrassegnate con l'indicazione "Printer" dell'analizzatore.

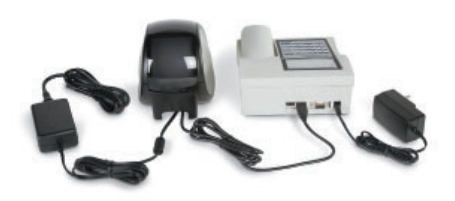

Sistema Rapid fFN 10Q Manuale per l'utente 2–4 Sezione 2 — Installazione

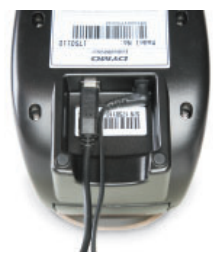

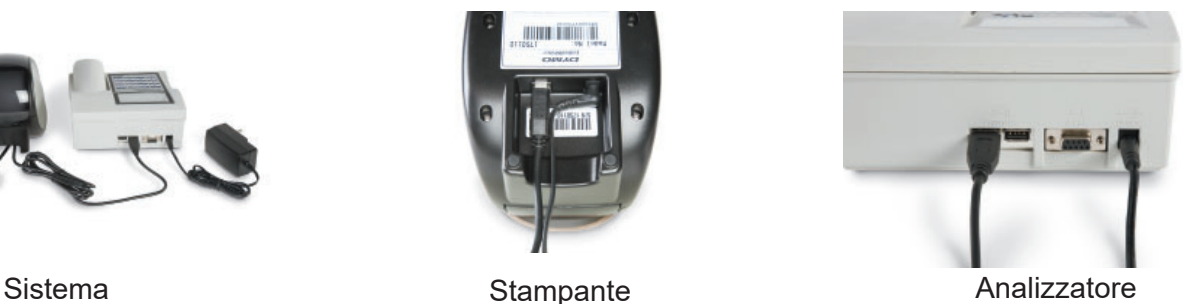

- 4. Se necessario, configurare l'adattatore da muro con la spina CA corretta per le prese a muro presenti nel locale.
- 5. Inserire la spina jack di uscita dell'adattatore da muro nella presa contrassegnata con l'indicazione 15 VCC sul retro dell'analizzatore. Collegare l'adattatore da muro alla presa CA.

Attenzione: utilizzare solo gli adattatori forniti con l'analizzatore Rapid fFN 10Q e la stampante. L'uso di altri tipi di adattatori potrebbe danneggiare l'analizzatore Rapid fFN 10Q e la stampante.

#### OPERAZIONI PRELIMINARI

Spostare l'interruttore di accensione dell'analizzatore in posizione di accensione (ON). Questo interruttore è situato sul lato sinistro dello strumento. Se l'analizzatore non si accende, consultare la Sezione 7, Risoluzione dei problemi, punto 1.

Al momento dell'accensione, sul display dell'analizzatore viene visualizzato il messaggio INITIALIZING per 17 secondi. Quindi, l'analizzatore emette un breve avviso acustico ed esegue un test diagnostico di sistema, SYSTEM **DIAGNOSTICS**, (un test diagnostico finalizzato a controllare i componenti dell'analizzatore).

Se viene rilevato un problema durante il test diagnostico, l'analizzatore emette un breve avviso acustico e visualizza un messaggio e un codice di errore. Se viene visualizzato un codice di errore, consultare la sezione Risoluzione dei problemi più oltre in questo manuale.

Al termine del TEST DIAGNOSTICO DEL SISTEMA, il display visualizza la VERSIONE, la DATA e l'ORA per cinque secondi, quindi il menu principale del fFN. È talvolta necessario modificare la data e l'ora in base al proprio fuso orario.

**HOLOGIC** Rapid fFN 10Q SYSTEM DIAGNOSTICS IN PROCESS

**HOLOGIC** Rapid fFN 10Q VERSION 2.0.0 03:00 PM 10/26/13

### IMPOSTAZIONE DELLA DATA E DELL'ORA

Per una descrizione completa dell'utilizzo del tastierino, consultare la Sezione 3, Istruzioni generali per l'uso.

1. Dal menu principale selezionare CHANGE SETUP, premendo  $\downarrow$  per visualizzare la seconda pagina del menu principale. Premere 6 - CHANGE SETUP. Viene visualizzata la schermata SETUP MENU.

2. Nella schermata SETUP MENU, premere 1 - DATE/TIME e seguire le istruzioni visualizzate.

Per ulteriori informazioni su come impostare la data e l'ora, consultare la Sezione 4, Funzioni software - Descrizioni dettagliate.

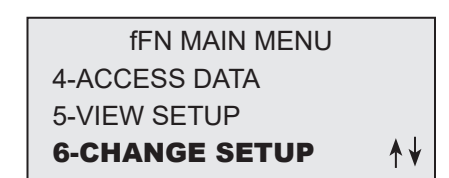

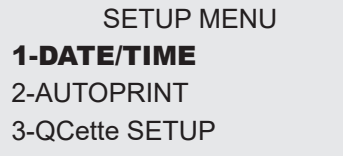

# IMPOSTAZIONI PREDEFINITE DI FABBRICA

Il sistema Rapid fFN 10Q utilizza le impostazioni predefinite descritte di seguito. Per informazioni su come personalizzare l'unità in base ai requisiti del proprio laboratorio, consultare la Sezione 4, Funzioni software - Descrizioni dettagliate.

Le impostazioni predefinite sono le seguenti:

## AUTOPRINT

Per impostazione predefinita, questa opzione è attivata (ON). Dopo l'elaborazione di ciascun risultato, la stampante stampa il risultato.

DATE FORMAT L'impostazione predefinita è MM/DD/YY.

TIME FORMAT L'impostazione predefinita è il formato a 24 ore.

# ARRESTO

È possibile lasciare il sistema collegato all'alimentazione elettrica e inattivo quando non lo si utilizza. Prima di arrestare il sistema, verificare sempre che sia inattivo. Spostare l'interruttore di accensione, sul lato sinistro dell'analizzatore, in posizione di spegnimento (OFF). La stampante è sempre accesa. Per scollegare la stampante dall'alimentazione, staccare il cavo di alimentazione dalla presa a muro.

## ARRESTO PER LUNGHI PERIODI DI TEMPO

Se non si prevede di utilizzare il sistema per lunghi periodi di tempo o deve essere rimosso dal servizio, spegnerlo come descritto in precedenza. Per scollegare il sistema dall'alimentazione, staccare il cavo di alimentazione dalla presa a muro.

Sistema Rapid fFN 10Q Manuale per l'utente 2–8 Sezione 2 — Installazione

### SEZIONE 3 — ISTRUZIONI GENERALI PER L'USO/L'ESECUZIONE DI TEST

Dopo l'installazione dello strumento, è possibile utilizzare l'analizzatore Rapid fFN 10Q giornalmente seguendo le procedure descritte di seguito. Per una descrizione dettagliata delle schermate, dei messaggi operativi e delle sequenze operative, consultare la Sezione 4.

#### AVVIO DEL SISTEMA

1. Spostare l'interruttore di accensione dell'analizzatore in posizione di accensione (ON). Questo interruttore è situato sul lato sinistro dello strumento. Se l'analizzatore non si accende, consultare la Sezione 7, Risoluzione dei problemi, punto 1.

Al momento dell'accensione, sul display dell'analizzatore viene visualizzato il messaggio INITIALIZING per 17 secondi. Quindi, l'analizzatore emette un breve avviso acustico ed esegue un test diagnostico di sistema, SYSTEM **DIAGNOSTICS**, (un test diagnostico finalizzato a controllare i componenti dell'analizzatore).

Se viene rilevato un problema durante il test diagnostico, l'analizzatore emette un breve avviso acustico e visualizza un messaggio e un codice di errore. Se viene visualizzato un codice di errore, consultare la sezione Risoluzione dei problemi più oltre in questo manuale. Verificare che la data e l'ora siano corrette. Per informazioni su come impostare la data/l'ora, consultare la Sezione 4, Funzioni software — Descrizioni dettagliate.

2. Se collegata all'alimentazione elettrica, la stampante rimane costantemente accesa. Verificare che ci siano etichette nella stampante. Per informazioni su come caricare le etichette nella stampante, consultare la Sezione 6, Stampante.

Sistema Rapid fFN 10Q Manuale per l'utente 3–1 Sezione 3 — Istruzioni generali per l'uso/l'esecuzione di test

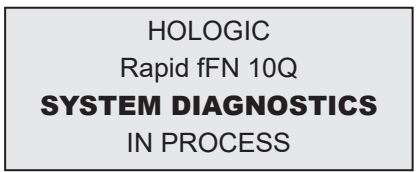

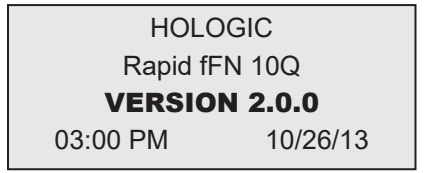

# DESCRIZIONE GENERALE DEL MENU PRINCIPALE DELL'ANALIZZATORE Rapid fFN 10Q

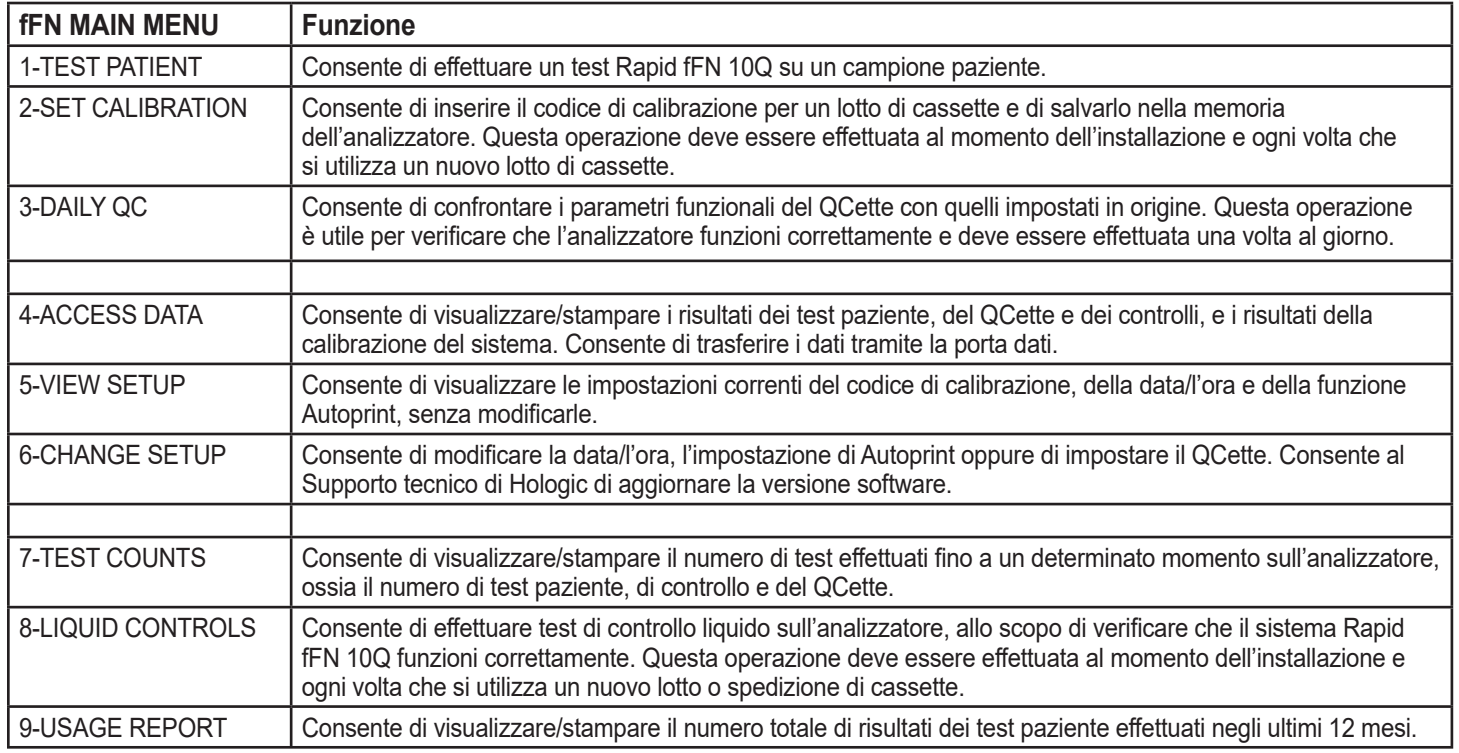

## SEQUENZE DI UTILIZZO TIPICHE DELLE OPZIONI DI MENU

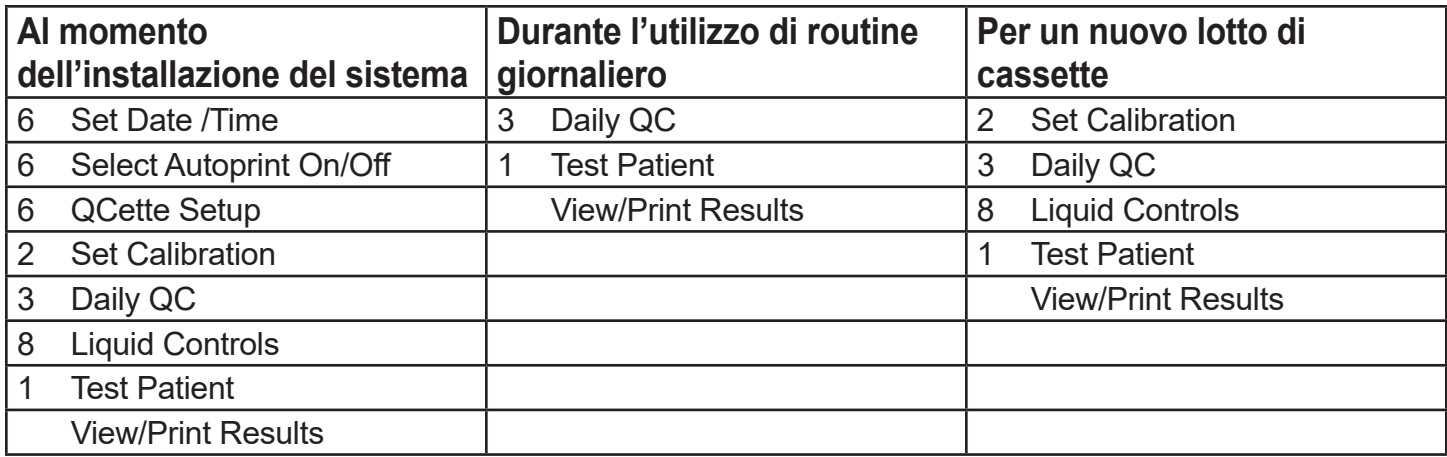

# DESCRIZIONE DEI CAMPI CHE POSSONO ESSERE COMPILATI DALL'UTENTE

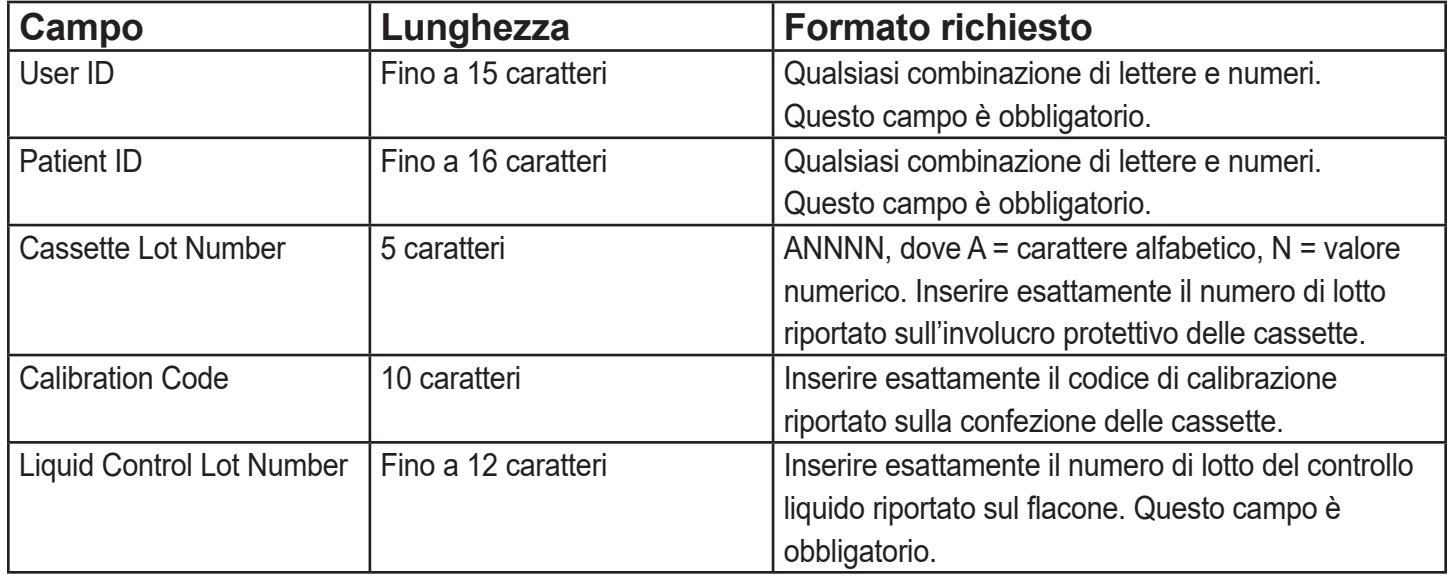

# FUNZIONI DEL TASTIERINO

(Scorrimento verticale) Caratteri alfabetici: utilizzare ↑ ↓ per scorrere i tasti alfabetici e selezionare il carattere alfabetico desiderato.

**Scorrimento delle registrazioni dati**: utilizzare ↑ ↓ per scorrere le registrazioni dati in modalità ACCESS DATA.

**Schermate dei menu**: in alcuni menu è necessario aprire fino a tre schermate per visualizzare tutte le opzioni. Utilizzare ↑ ↓ per passare alla schermata successiva o precedente del menu.

## (Tasto freccia a sinistra)

*Pagina precedente*: utilizzare ← per passare alla pagina precedente di una registrazione dati.

*Cancellazione*: utilizzare DELETE per cancellare i caratteri a sinistra del cursore.

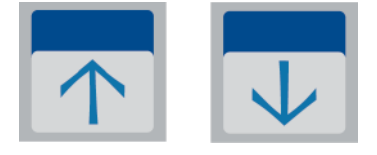

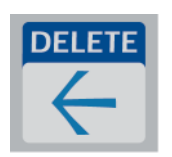

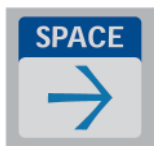

#### (Tasto freccia a destra)

*Pagina successiva*: utilizzare → per passare alla pagina successiva di una registrazione dati.

*Spazio*: utilizzare SPACE per inserire uno spazio nella posizione su cui si trova il cursore.

Sistema Rapid fFN 10Q Manuale per l'utente 3–5 Sezione 3 — Istruzioni generali per l'uso/l'esecuzione di test

Sistema Rapid fFN 10Q Manuale per l'utente 3–6 Sezione 3 — Istruzioni generali per l'uso/l'esecuzione di test

#### (Tasto Print/Enter)

*Accettazione/conferma*: premere ENTER per accettare o confermare i dati immessi in un campo dati.

*Stampa*: premere PRINT per stampare una registrazione dati. La funzione di stampa è attiva solo quando sul display è visualizzata una registrazione dati.

### (Tasto Esc)

Se non diversamente specificato, il tasto ESC consente di tornare all'ultima schermata di menu utilizzata. Se si preme ESC in una qualsiasi schermata che richiede l'inserimento di dati, vengono ripristinate tutte le impostazioni precedenti.

### DATI CHE POSSONO ESSERE INSERITI TRAMITE IL TASTIERINO

Per inserire un **valore numerico**, è sufficiente premere il tasto numerico corrispondente.

Per inserire un **carattere alfabetico**, è sufficiente premere il tasto numerico associato al carattere alfabetico desiderato e premere il tasto freccia ↑ o ↓ (tasti di scorrimento).

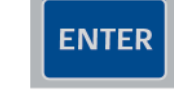

**PRIN** 

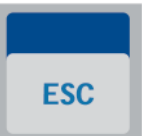

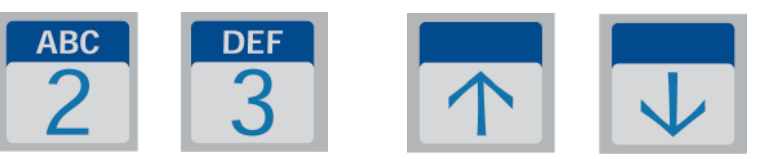

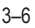

Esempio: inserimento del numero di lotto di un controllo liquido C9123.

- 1 Premere 2. Premere il tasto freccia ↑ finché non viene visualizzata la lettera C.
- Nota: il tasto freccia ↑ consente di scorrere in sequenza i caratteri 2-A-B-C. Il tasto freccia ↓ consente di scorrere in sequenza i caratteri 2-C-B-A.

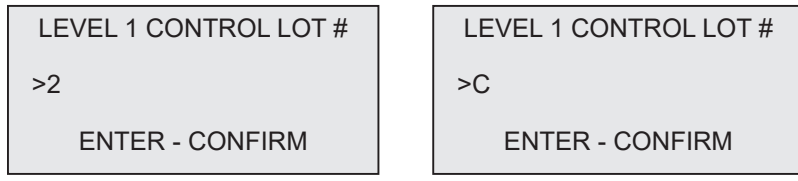

2 – Premere 9.

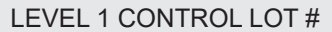

 $>C9$ 

ENTER - CONFIRM

3 – Premere in sequenza i numeri 1, 2, 3.

LEVEL 1 CONTROL LOT #

>C912\_

ENTER - CONFIRM

4 – Premere ENTER dopo aver inserito tutti i dati desiderati.

LEVEL 1 CONTROL LOT #

>C9123

ENTER - CONFIRM
## Esempio: inserimento del nome paziente ABE

1 – Premere 2. Utilizzare il tasto freccia ↑ o ↓ finché non viene visualizzata la lettera A.

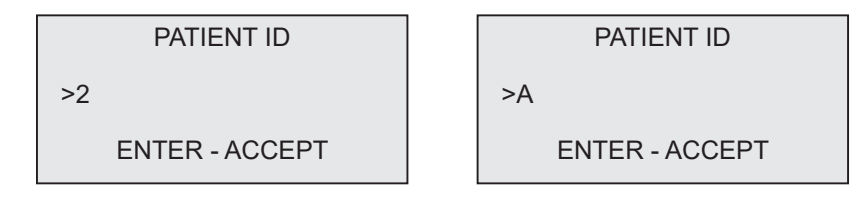

2 – Premere nuovamente 2. Utilizzare il tasto freccia ↑ o ↓ finché non viene visualizzata la lettera B.

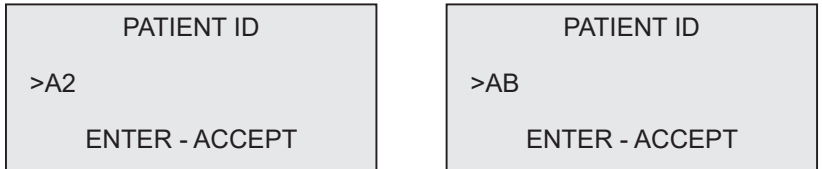

3 – Premere 3 per inserire la lettera successiva. Utilizzare il tasto freccia ↑ o ↓ finché non viene visualizzata la lettera E.

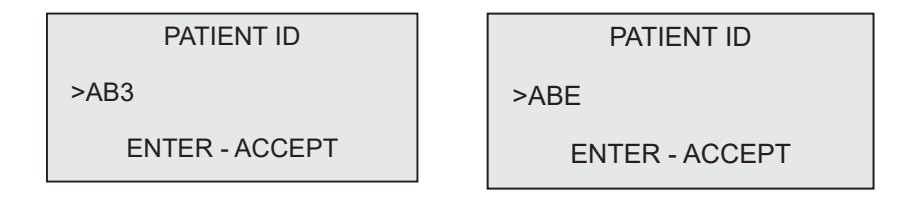

4 – Premere ENTER dopo avere inserito tutti i dati desiderati.

# CONTROLLO DI QUALITÀ GIORNALIERO - Guida rapida

Il controllo di qualità giornaliero deve essere effettuato almeno una volta ogni 24 ore. Si noti che l'opzione del menu principale 3-DAILY QC inizia a lampeggiare, se sono trascorse più di 24 ore dall'ultima esecuzione di questo controllo.

Nel menu principale selezionare 3-DAILY QC.

Inserire l'ID utente e premere ENTER.

Inserire il numero di serie del QCette oppure verificare che sia già stato inserito.

Inserire il QCette e premere ENTER.

I risultati vengono visualizzati e stampati entro 3 minuti.

Se il test QCette si conclude con un errore, consultare la Sezione 7, Risoluzione dei problemi, punto 10.

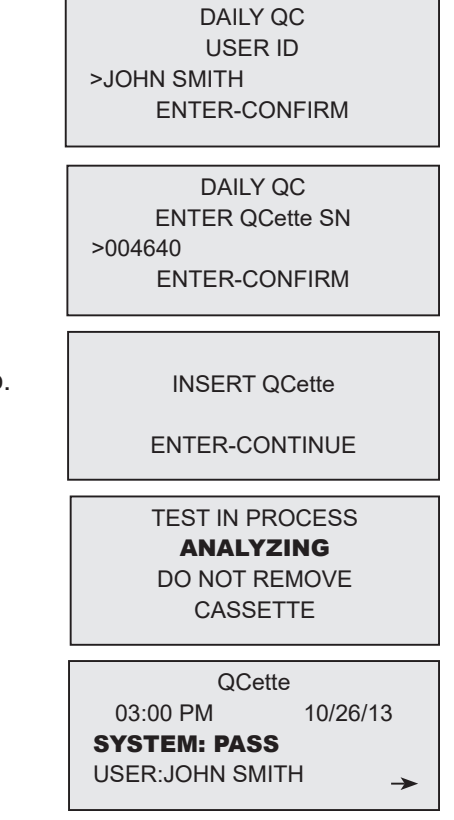

## TEST PAZIENTE - Guida rapida

Preparare il campione utilizzando i protocolli in uso nel proprio istituto.

Nel menu principale selezionare 1-TEST PATIENT.

Inserire l'ID utente e premere ENTER.

Inserire le ultime due cifre del numero di lotto della cassetta (riportato sull'involucro protettivo) e premere ENTER.

Inserire il numero di ammissione del paziente e premere ENTER.

Rimuovere la cassetta paziente dall'involucro protettivo. Inserire la cassetta nell'analizzatore e premere ENTER.

fFN MAIN MENU 1-TEST PATIENT 2-SET CALIBRATION 3-DAILY QC

TEST PATIENT USER ID >JOHN SMITH ENTER-CONFIRM

TEST PATIENT CASSETTE LOT#  $>1002$ ENTER-ACCEPT

PATIENT ID >JANE DOE 123

ENTER-ACCEPT

INSERT CASSETTE PRESS ENTER TO CONTINUE

L'analizzatore verificherà che la cassetta Rapid fFN 10Q sia inserita correttamente.

Lo strumento emette una serie di avvisi acustici e sul display viene visualizzato il messaggio ADD SAMPLE AND IMMEDIATELY PRESS ENTER. Aggiungere 200 ul di campione paziente e premere ENTER.

L'analizzatore avvia un conteggio alla rovescia per il periodo di incubazione di 7 minuti.

Al termine dell'incubazione, l'analizzatore avvia l'analisi della cassetta.

Al termine del test, il sistema visualizza e stampa il risultato.

DO NOT REMOVE **CASSETTE** ADD SAMPLE AND IMMEDIATELY PRESS ENTER TEST IN PROCESS DO NOT REMOVE **CASSETTE** 6 MIN 56 SEC TEST IN PROCESS ANALYZING DO NOT REMOVE **CASSETTE** Rapid fFN 10Q

03:00 PM 10/26/13

RESULT: fFN 160 ng/mL  $\rightarrow$ 

PT:JANE DOE 123

CHECKING CASSETTE

# IMPOSTAZIONE DELLA CALIBRAZIONE - Guida rapida

La calibrazione deve essere impostata quando si utilizza un lotto di cassette diverso.

Nel menu principale selezionare 2 - SET CALIBRATION.

Inserire l'ID utente e premere ENTER.

Inserire il numero di lotto delle cassette (riportato sull'involucro protettivo) e premere ENTER.

Inserire il CODICE DI CALIBRAZIONE (riportato sulla confezione delle cassette) e premere ENTER.

Il sistema visualizza e stampa i risultati della calibrazione.

Sistema Rapid fFN 10Q Manuale per l'utente 3–14 anno 2008 anno 2008 anno 300 anno 300 anno 300 anno 300 anno 3 Sezione 3 — Istruzioni generali per l'uso/l'esecuzione di test

fFN MAIN MENU 1-TEST PATIENT 2-SET CALIBRATION 3-DAILY QC

SET CALIBRATION USER ID >JOHN SMITH ENTER-CONFIRM

SET CALIBRATION CASSETTE LOT#  $>1002$ ENTER-ACCEPT

SET CALIBRATION CALIBRATION CODE# >95HYA-76YTT ENTER-ACCEPT

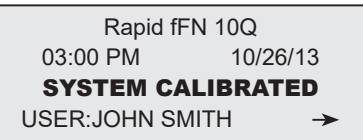

## CONTROLLI LIQUIDI - Guida rapida

I controlli liquidi devono essere eseguiti ogni volta che si usa un numero di lotto di cassette diverso.

Nel menu principale selezionare 8 - LIQUID CONTROLS.

Inserire l'ID utente e premere ENTER.

Inserire il numero di lotto delle cassette (riportato sull'involucro protettivo) e premere ENTER.

Selezionare Level 1 o Level 2

Inserire il numero di lotto del controllo (riportato sull'etichetta del flacone) e premere ENTER.

fFN MAIN MENU 7-TEST COUNTS 8-LIQUID CONTROLS 9-USAGE REPORT

RUN CONTROL USER ID >JOHN SMITH ENTER-CONFIRM

RUN CONTROL CASSETTE LOT #  $>11002$ ENTER-ACCEPT

CONTROL TEST MENU 1-LEVEL 1  $2-I$  FVFI  $2$ 

LEVEL 1 CONTROL LOT# >C9123

ENTER-CONFIRM

Inserire la cassetta e premere ENTER.

L'analizzatore verificherà che la cassetta Rapid fFN 10Q sia inserita correttamente.

Lo strumento emette una serie di avvisi acustici e sul display viene visualizzato il messaggio ADD SAMPLE AND IMMEDIATELY PRESS ENTER. Aggiungere 200 ul di campione di controllo e premere ENTER.

L'analizzatore avvia un conteggio alla rovescia per il periodo di incubazione di 7 minuti.

Al termine dell'incubazione, l'analizzatore avvia l'analisi della cassetta.

Al termine del test, il sistema visualizza e stampa il risultato. Nota: è necessario effettuare sia il controllo Level 1 che quello Level 2. Ripetere il test con l'altro campione di controllo e una nuova cassetta.

Se il test con il controllo liquido si conclude con un errore, consultare la Sezione 7, Risoluzione dei problemi, punto 11.

Sistema Rapid fFN 10Q Manuale per l'utente 3–16 anno 2008 anno 3–16 anno 3–16 anno 3–16 anno 3–16 anno 3–16 anno 3–16 anno 3–16 anno 3–16 anno 3–16 anno 3–16 anno 3–16 anno 3–16 anno 3–16 anno 3–16 anno 3–16 anno 3–16 anno Sezione 3 — Istruzioni generali per l'uso/l'esecuzione di test

INSERT CASSETTE PRESS ENTER TO CONTINUE

CHECKING CASSETTE

DO NOT REMOVE **CASSETTE** 

ADD SAMPLE AND IMMEDIATELY PRESS ENTER

TEST IN PROCESS ANALYZING DO NOT REMOVE **CASSETTE** 

Rapid fFN 10Q 03:00 PM 10/26/13 LEVEL 1: M1023 **fFN: 31 ng/mL**  $\rightarrow$ 

## SEZIONE 4 — FUNZIONI SOFTWARE — DESCRIZIONI DETTAGLIATE

#### SCHERMATA INIZIALE

Al momento dell'accensione, sul display dell'analizzatore viene visualizzato il messaggio INITIALIZING per 17 secondi. Quindi, l'analizzatore emette un breve avviso acustico ed esegue un test diagnostico di sistema, **SYSTEM DIAGNOSTICS**, (un test diagnostico finalizzato a controllare i componenti dell'analizzatore).

Al termine del test diagnostico, l'analizzatore visualizza la versione del software e la data/l'ora correnti per cinque secondi prima di visualizzare il menu principale.

HOLOGIC Rapid fFN 10Q SYSTEM DIAGNOSTICS IN PROCESS

HOLOGIC Rapid fFN 10Q VERSION 2.0.0 03:00 PM 10/26/13

Sezione 4 — **Funzioni software — SCHERMATA INIZIALE**

## MENU PRINCIPALE

Il menu principale, visualizzato su tre schermate, contiene le seguenti opzioni: Test Patient, Set Calibration, Daily QC, Access Data, View Setup, Change Setup, Test Counts, Liquid Controls e Usage Report. Per avviare una procedura o visualizzare un sottomenu, è sufficiente selezionare il numero davanti a ciascuna opzione.

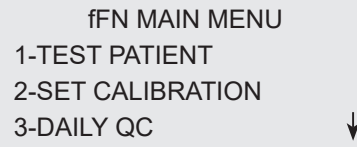

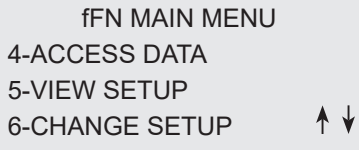

fFN MAIN MENU 7-TEST COUNTS 8-LIQUID CONTROLS 9-USAGE REPORTĄ

## SET CALIBRATION

L'opzione 2 nella schermata del menu principale consente all'utente di impostare la calibrazione sull'analizzatore. Seguire le istruzioni visualizzate sul display dell'analizzatore. La calibrazione deve essere impostata quando si utilizza un lotto di cassette diverso.

**Nota:** se la calibrazione non è stata impostata, l'opzione di menu 2 inizia a lampeggiare. È necessario impostare la calibrazione prima di poter utilizzare l'analizzatore per i test.

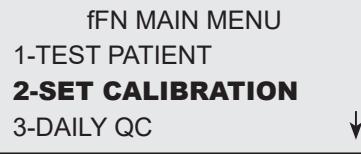

Per continuare con il passaggio successivo, è necessario inserire l'ID UTENTE. Premere ENTER per confermare l'ID, che deve essere costituito da un massimo di 15 caratteri alfabetici o valori numerici.

SET CALIBRATION USER ID >JOHN SMITH ENTER-CONFIRM

Per continuare con il passaggio successivo, è necessario inserire il NUMERO DI LOTTO DELLE CASSETTE, che è riportato sull'involucro protettivo e sulla confezione delle cassette. È necessario inserire il numero di lotto nel formato corretto: un carattere alfabetico seguito da quattro valori numerici (ad es. L1002).

Per continuare con il passaggio successivo, è necessario inserire il CODICE DI CALIBRAZIONE, riportato sulla confezione delle cassette. È necessario inserire il codice di calibrazione nel formato corretto: 10 caratteri alfanumerici divisi a metà da un trattino. Inserire esattamente il codice di calibrazione riportato sulla confezione.

**Nota:** il codice di calibrazione è definito da Hologic per ciascun lotto di cassette Rapid fFN 10Q.

SET CALIBRATION CASSETTE LOT#  $>11002$ ENTER-ACCEPT

SET NEW CALCODE CALIBRATION CODE# >95HYA-76YTT ENTER-ACCEPT

Registrazione dei dati di calibrazione: questa registrazione viene visualizzata su due schermate. Per visualizzare ciascuna schermata, è sufficiente utilizzare i tasti → e ←. Se l'opzione AUTOPRINT è attivata, la registrazione completa viene stampata automaticamente. Tuttavia, è possibile anche stamparla/ ristamparla premendo il tasto PRINT/ENTER.

> CAL CODE:95HYA-76YTT CASSETTE LN:L1002 ANALYZER ID G0237 ESC-MAIN MENU

 $\leftarrow$ 

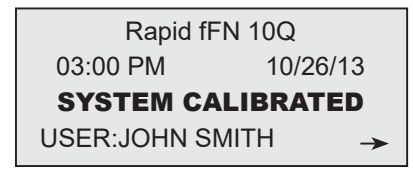

Visualizzazione e stampa

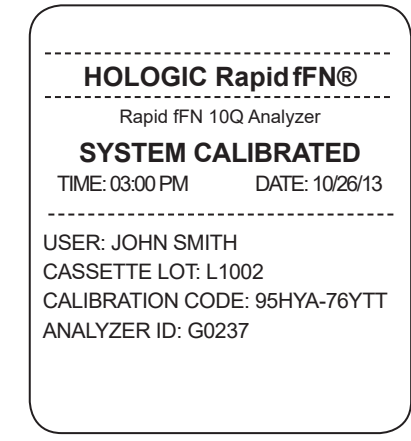

Sistema Rapid fFN 10Q Manuale per l'utente 4–6 Sezione 4 — **Funzioni software — TEST PATIENT**

### TEST PATIENT

L'opzione 1 nella schermata del menu principale consente all'utente di analizzare un campione paziente. Seguire le istruzioni visualizzate sul display dell'analizzatore.

Per continuare con il passaggio successivo, è necessario inserire l'ID UTENTE. Premere ENTER per confermare l'ID, che deve essere costituito da un massimo di 15 caratteri alfabetici o valori numerici.

Per continuare con il passaggio successivo, è necessario inserire il NUMERO DI LOTTO DELLE CASSETTE. Per praticità, gli ultimi 2 numeri possono essere inseriti solo se il lotto è lo stesso. Il NUMERO DI LOTTO DELLE CASSETTE è riportato sull'involucro protettivo delle cassette. È necessario inserire il numero di lotto nel formato corretto: un carattere alfabetico seguito da quattro valori numerici (ad es. L1002).

Nota: se il NUMERO DI LOTTO DELLE CASSETTE è cambiato, è necessario IMPOSTARE LA CALIBRAZIONE.

TEST PATIENT CASSETTE LOT# >L1002 ENTER-ACCEPT

1-TEST PATIENT 2-SET CALIBRATION 3-DAILY QC

fFN MAIN MENU

TEST PATIENT USER ID >JOHN SMITH ENTER-CONFIRM

L'analizzatore confronta automaticamente il NUMERO DI LOTTO DELLE CASSETTE utilizzato per impostare la calibrazione con il numero di lotto utilizzato per i test paziente. Se i NUMERI DI LOTTO non corrispondono, non è possibile continuare il test. In questo caso viene visualizzato il numero di lotto delle cassette utilizzato per la calibrazione e all'utente viene chiesto di calibrare nuovamente il sistema.

Inserire un massimo di 16 caratteri alfanumerici nel campo PATIENT ID e premere ENTER. Per continuare con il passaggio successivo, è necessario inserire l'ID PAZIENTE.

Questo messaggio viene visualizzato prima della comparsa della schermata successiva, se nell'analizzatore è presente una cassetta. Rimuovere la cassetta e premere ENTER.

CASSETTE LOT CHANGED CALIBRATE SYSTEM L1002 ESC-MAIN MENU

PATIENT ID >JANE DOE 123 ENTER-ACCEPT

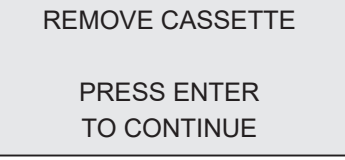

L'analizzatore chiede ora all'utente di inserire la cassetta e premere ENTER.

Questo messaggio viene visualizzato se la cassetta non è inserita. Premere ENTER per tornare alla schermata precedente.

L'analizzatore verificherà che la cassetta Rapid fFN 10Q sia inserita correttamente.

Si attiva un timer di 30 secondi. Durante questo intervallo di tempo il messaggio lampeggia e l'analizzatore emette un breve avviso acustico. Aggiungere 200 ul di campione paziente e premere *immediatamente* ENTER.

INSERT CASSETTE PRESS ENTER TO CONTINUE

CASSETTE NOT INSERTED

ENTER-CONTINUE

CHECKING CASSETTE

DO NOT REMOVE **CASSETTE** 

ADD SAMPLE AND IMMEDIATELY PRESS ENTER

Se non si aggiunge il campione paziente e non si preme ENTER entro l'intervallo previsto, non sarà possibile continuare il test. Viene visualizzato il messaggio mostrato nella figura. Premere ESC per tornare al menu principale. La registrazione del test non viene memorizzata.

Dopo l'aggiunta del campione, l'analizzatore avvia un conteggio alla rovescia per il periodo di incubazione di 7 minuti. Per annullare il test, premere ESC. Se si preme ESC, il test termina e i dati vengono cancellati.

Al termine del periodo di incubazione, l'analizzatore avvia l'analisi della cassetta. Non toccare l'analizzatore finché non vengono visualizzati i risultati. L'analisi richiede circa 2-3 minuti.

SAMPLE NOT ADDED WITHIN ALLOTTED TIME

ESC-MAIN MENU

TEST IN PROCESS DO NOT REMOVE **CASSETTE** 6 MIN 56 SEC

TEST IN PROCESS ANALYZING DO NOT REMOVE CASSETTE

AVVERTENZA RELATIVA AL TEST: questo messaggio viene visualizzato se si preme il tasto ESC durante il test. Selezionare ENTER per continuare il test oppure ESC per terminarlo. Il messaggio viene visualizzato per 5 secondi, quindi il display torna a visualizzare la schermata corrispondente. Se si annulla il test, sarà necessario utilizzare una nuova cassetta per ripeterlo.

Registrazione dei dati paziente: questa registrazione viene visualizzata su tre schermate. Per visualizzare ciascuna schermata, è sufficiente utilizzare i tasti ← e →. Se l'opzione AUTOPRINT è attivata, la registrazione completa viene stampata automaticamente. Tuttavia, è possibile anche stamparla/ ristamparla premendo il tasto PRINT/ENTER.

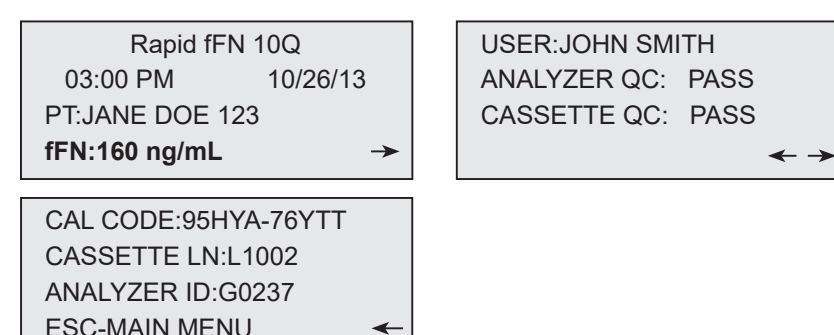

CANCEL TEST? ENTER-CONTINUE ESC-MAIN MENU 6 MIN 37 SEC

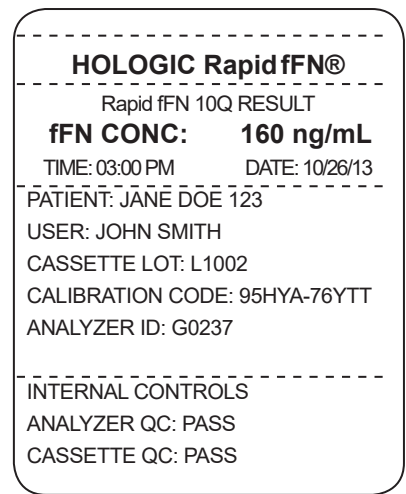

Visualizzazione e stampa

I risultati dei test paziente sono indicati come concentrazione fFN in ng/ml oppure sono INVALID.

Sistema Rapid fFN 10Q Manuale per l'utente 4-10

Sezione 4 — **Funzioni software — TEST PATIENT**

Se il risultato è INVALID, sarà necessario ripetere il test (consultare la Sezione 7, Risoluzione dei problemi, punto 13).

Nota: i controlli interni vengono effettuati automaticamente nel corso di ciascun test Rapid fFN. Questi controlli interni verificano (1) un livello di soglia del segnale alla posizione della linea di controllo procedurale, (2) che il campione scorra adeguatamente nella cassetta Rapid fFN 10Q,

(3) l'assenza di aggregazione del coniugato e

(4) il funzionamento corretto dell'hardware dell'analizzatore Rapid fFN 10Q.

Prima di utilizzare il Rapid fFN 10Q QCette® per la prima volta, è necessario eseguire QCette SETUP. Per ulteriori informazioni, consultare la pagina 4-29 e le istruzioni per l'uso di Rapid fFN 10Q QCette.

Il controllo di qualità giornaliero deve essere effettuato almeno una volta ogni 24 ore. Si noti che l'opzione del menu principale 3-DAILY QC inizia a lampeggiare, se sono trascorse più di 24 ore dall'ultima esecuzione di questo controllo.

L'opzione 3 nella schermata del menu principale consente all'utente di eseguire QCette.

Per continuare con il passaggio successivo, è necessario inserire l'ID UTENTE. Premere ENTER per confermare l'ID, che deve essere costituito da un massimo di 15 caratteri alfabetici o valori numerici.

Viene visualizzato il numero di serie del QCette, inserito in origine durante l'impostazione del QCette. Verificare che il numero di serie visualizzato corrisponda a quello riportato sull'alloggiamento in plastica del QCette e premere ENTER. È necessario inserire il numero di serie nel formato corretto: sei valori numerici (ad es. 006460). Inserire tutti gli zeri iniziali.

Sistema Rapid fFN 10Q Manuale per l'utente 4-12 Sezione 4 — **Funzioni software — DAILY QC**

fFN MAIN MENU 1-TEST PATIENT 2-SET CALIBRATION 3-DAILY QC

![](_page_55_Picture_8.jpeg)

![](_page_55_Picture_9.jpeg)

Questo messaggio viene visualizzato se il numero di serie del QCette inserito non è identico a quello inserito al momento dell'impostazione del QCette. Premere ESC. Impostare un nuovo QCette oppure ripetere il test di controllo giornaliero con il QCette corretto.

Questo messaggio viene visualizzato prima della comparsa della schermata successiva, se nell'analizzatore è presente una cassetta. Rimuovere la cassetta e premere ENTER.

L'analizzatore chiede ora all'utente di inserire il QCette e premere ENTER.

Questo messaggio viene visualizzato se il QCette non è inserito. Premere ENTER per continuare.

Sistema Rapid fFN 10Q Manuale per l'utente 400 de la controllation de la controllation de la controllation de la controllation de la controllation de la controllation de la controllation de la controllation de la controlla Sezione 4 — **Funzioni software — DAILY QC**

QCette SN CHANGED **NNNNNN** SETUP ANALYZER CTL ESC-MAIN MENU

REMOVE CASSETTE

PRESS ENTER TO CONTINUE

INSERT QCette

ENTER-CONTINUE

INSERTED ENTER-CONTINUE

QCette NOT

Si attiva un timer di 30 secondi. Durante questo intervallo di tempo il messaggio lampeggia e l'analizzatore emette un breve avviso acustico. Inserire il QCette e premere ENTER.

L'analizzatore legge il QCette. Non toccare l'analizzatore finché non vengono visualizzati i risultati. L'analisi richiede circa 2-3 minuti.

AVVERTENZA RELATIVA AL TEST: questo messaggio viene visualizzato se si preme il tasto ESC durante il test. Le righe 1 e 2 lampeggiano e invitano l'utente a selezionare ENTER per continuare il test oppure ESC per terminarlo. Il messaggio viene visualizzato per 5 secondi, quindi il display torna a visualizzare la schermata corrispondente.

INSERT QCette ENTER-CONTINUE

> TEST IN PROCESS ANALYZING DO NOT REMOVE CASSETTE

ARE YOU SURE YOU WANT TO CANCEL TEST ENTER-CONTINUE ESC-MAIN MENU

Registrazione dei dati del QCette: questa registrazione viene visualizzata su tre schermate. Per visualizzare ciascuna schermata, è sufficiente utilizzare i tasti  $\leftarrow e \rightarrow$ . Se l'opzione AUTOPRINT è attivata, la registrazione completa viene stampata automaticamente. Tuttavia, è possibile anche stamparla/ristamparla premendo il tasto PRINT/ENTER.

I possibili risultati per il QCette sono SYSTEM PASS o SYSTEM FAIL. L'analizzatore visualizza il risultato PASS o FAIL e la concentrazione fFN per ciascun livello QCette (LVL1 e LVL2).

Se il risultato indica un ERRORE, sarà necessario ripetere il test (consultare la Sezione 7, Risoluzione dei problemi, punti 9 e 10).

![](_page_58_Figure_3.jpeg)

Sistema Rapid fFN 10Q Manuale per l'utente 4-15

Sezione 4 — **Funzioni software — DAILY QC**

# LIQUID CONTROLS

L'opzione 8 nella schermata del menu principale consente all'utente di eseguire i test LIQUID CONTROLS.

Per continuare con il passaggio successivo, è necessario inserire l'ID UTENTE. Premere ENTER per confermare l'ID, che deve essere costituito da un massimo di 15 caratteri alfabetici o valori numerici.

Per continuare con il passaggio successivo, è necessario inserire il NUMERO DI LOTTO DELLE CASSETTE. Per praticità, gli ultimi 2 numeri possono essere inseriti solo se il lotto è lo stesso. Il NUMERO DI LOTTO DELLE CASSETTE è riportato sull'involucro protettivo delle cassette. È necessario inserire il numero di lotto nel formato corretto: un carattere alfabetico seguito da quattro valori numerici (ad es. L1002).

7-TEST COUNTS 8-LIQUID CONTROLS 9-USAGE REPORT

fFN MAIN MENU

RUN CONTROL USER ID >JOHN SMITH ENTER-CONFIRM

RUN CONTROL CASSETTE LOT #  $>1002$ ENTER-ACCEPT

L'analizzatore confronta automaticamente il NUMERO DI LOTTO DELLE CASSETTE utilizzato per impostare la calibrazione con il NUMERO DI LOTTO DELLE CASSETTE utilizzato per i test con i controlli. Se i numeri di lotto non corrispondono, non è possibile continuare il test. In questo caso viene visualizzato il numero di lotto delle cassette utilizzato per la calibrazione e all'utente viene chiesto di calibrare nuovamente il sistema.

Dal menu CONTROL TEST MENU, selezionare 1-LEVEL 1 o 2-LEVEL 2.

Inserire il numero di lotto del controllo e premere ENTER. È possibile inserire fino a 12 caratteri alfanumerici.

Questo messaggio viene visualizzato prima della comparsa della schermata successiva, se nell'analizzatore è presente una cassetta. Rimuovere la cassetta e premere ENTER.

Sistema Rapid fFN 10Q Manuale per l'utente 4–17 Sezione 4 — **Funzioni software — LIQUID CONTROLS**

CASSETTE LOT CHANGED CALIBRATE SYSTEM L1002 ESC-MAIN MENU

CONTROL TEST MENU  $1-I$  FVFL  $1$ 2-LEVEL 2

LEVEL 1 CONTROL LOT # >M1023

ENTER-CONFIRM

REMOVE CASSETTE

PRESS ENTER TO CONTINUE

L'analizzatore chiede ora all'utente di inserire la cassetta e premere ENTER.

Questo messaggio viene visualizzato se la cassetta non è inserita. Premere ENTER per tornare alla schermata precedente.

L'analizzatore verificherà che la cassetta Rapid fFN 10Q sia inserita correttamente.

Si attiva un timer di 30 secondi. Durante questo intervallo di tempo il messaggio lampeggia e l'analizzatore emette un breve avviso acustico. Aggiungere 200 ul di campione di controllo e premere immediatamente ENTER.

INSERT CASSETTE PRESS ENTER TO CONTINUE

CASSETTE NOT INSERTED

ENTER-CONTINUE

CHECKING CASSETTE DO NOT REMOVE CASSETTE

ADD SAMPLE AND IMMEDIATELY PRESS ENTER

Se non si aggiunge il campione e non si preme ENTER entro l'intervallo previsto, non sarà possibile continuare il test. Viene visualizzato il messaggio mostrato nella figura. Premere ESC per tornare al menu principale. La registrazione del test non viene memorizzata.

Dopo l'aggiunta del campione, l'analizzatore avvia un conteggio alla rovescia per il periodo di incubazione di 7 minuti. Per annullare il test, premere ESC. Se si preme ESC, il test termina e i dati vengono cancellati.

Al termine del periodo di incubazione, l'analizzatore avvia l'analisi della cassetta. Non toccare l'analizzatore finché non vengono visualizzati i risultati. L'analisi richiede circa 2-3 minuti.

AVVERTENZA RELATIVA AL TEST: questo messaggio viene visualizzato se si preme il tasto ESC durante il test. Le righe 1 e 2 lampeggiano e invitano l'utente a selezionare ENTER per continuare il test oppure ESC per terminarlo. Il messaggio viene visualizzato per 5 secondi, quindi il display torna a visualizzare la schermata corrispondente. Se si annulla il test, sarà necessario utilizzare una nuova cassetta per ripeterlo.

Sistema Rapid fFN 10Q Manuale per l'utente 4-19 Sezione 4 — **Funzioni software — LIQUID CONTROLS**

SAMPLE NOT ADDED WITHIN ALLOTTED TIME

ESC-MAIN MENU

TEST IN PROCESS DO NOT REMOVE CASSETTE 6 MIN 56 SEC

TEST IN PROCESS ANALYZING DO NOT REMOVE CASSETTE

CANCEL TEST? ENTER-CONTINUE ESC-MAIN MENU 6 MIN 37 SEC

Registrazione dei dati dei controlli liquidi: questa registrazione viene visualizzata su tre schermate. Per visualizzare ciascuna schermata, è sufficiente utilizzare i tasti  $\leftarrow e \rightarrow$ . Se l'opzione AUTOPRINT è attivata, la registrazione completa viene stampata automaticamente. Tuttavia, è possibile anche stamparla/ristamparla premendo il tasto PRINT/ENTER.

I risultati dei test di controllo sono indicati come concentrazione fFN in ng/ml oppure sono INVALID. Consultare le istruzioni per l'uso del kit di controllo Rapid fFN per i risultati accettabili per i controlli liquidi. Se il risultato è fuori range o INVALID, sarà necessario ripetere il test (consultare la Sezione 7, Risoluzione dei problemi, punti 11 e 12).

![](_page_63_Figure_2.jpeg)

![](_page_63_Picture_3.jpeg)

Sistema Rapid fFN 10Q Manuale per l'utente 4–20

Sezione 4 — **Funzioni software — LIQUID CONTROLS**

## ACCESS DATA — VIEW/PRINT DATA

L'opzione 4 nella schermata del menu principale consente all'utente di ACCEDERE AI DATI memorizzati nell'analizzatore.

Selezionare l'opzione 1 nella schermata ACCESS DATA MENU per VISUALIZZARE/STAMPARE I DATI.

Selezionare la categoria delle registrazioni dati da visualizzare/stampare. Le categorie sono visualizzate su due schermate. Per visualizzare ciascuna schermata, utilizzare i tasti ↓ e ↑.

fFN MAIN MENU 4-ACCESS DATA 5-VIEW SETUP 6-CHANGE SETUP ᠰ♦

ACCESS DATA MENU 1-VIEW/PRINT DATA 2-DATA TRANSFER

ACCESS DATA MENU 1-PATIENT 2-QCette 3-CONTROL

ACCESS DATA MENU 4-CALIBRATION

Sistema Rapid fFN 10Q Manuale per l'utente 4–21

Sezione 4 — **Funzioni software — ACCESS DATA — VIEW/PRINT DATA**

Viene visualizzata l'ultima registrazione selezionata per la categoria di registrazioni dati. In questo esempio è stata selezionata la registrazione PATIENT. Utilizzare i tasti ↑ e ↓ per visualizzare le altre registrazioni presenti nella categoria.

Most Recent Patient Record N ∧ V →

Most Recent Patient Record N-1 ᠰ╈

![](_page_65_Picture_3.jpeg)

Utilizzare i tasti  $\leftarrow e \rightarrow$  per visualizzare le pagine in una registrazione.

L

Pg 1 of record Pg 2 of record Pg 3 of record

Stampa della registrazione: è possibile stampare la registrazione visualizzata premendo il tasto ENTER/PRINT in una qualsiasi delle tre pagine della registrazione. La registrazione completa viene stampata su una singola etichetta.

# ACCESS DATA — DATA TRANSFER

L'opzione 4 nella schermata del menu principale consente all'utente di ACCEDERE AI DATI e trasferirli a un computer tramite la porta RS232.

## Selezionare l'opzione 2 nella schermata ACCESS DATA MENU per TRASFERIRE I DATI.

Collegare l'estremità appropriata del cavo d'interfaccia alla porta RS232 (con l'indicazione DATA) dell'analizzatore. Collegare l'altra estremità del cavo d'interfaccia alla porta appropriata del computer.

**Nota:** i dati vengono trasferiti al computer in formato ASCII. L'acquisizione e l'organizzazione dei dati trasferiti sono a discrezione dell'utente. Hologic, Inc. NON fornisce assistenza software o supporto tecnico relativamente alla gestione dei dati dopo che sono stati trasferiti dall'analizzatore.

Questo messaggio viene visualizzato quando è in corso il trasferimento dei dati.

ACCESS DATA MENU 1-VIEW/PRINT DATA 2-DATA TRANSFER

fFN MAIN MENU

4-ACCESS DATA

![](_page_66_Picture_95.jpeg)

5-VIEW SETUP 6-CHANGE SETUP ᠰ╈

### VIEW SETUP

L'opzione 5 della schermata del menu principale consente all'utente di visualizzare le impostazioni correnti senza modificarle.

Le opzioni di VIEW SETUP sono visualizzate su due schermate. Per visualizzare ciascuna schermata, utilizzare i tasti ↓ e ↑.

![](_page_67_Picture_65.jpeg)

VIEW SETUP CAL CODE:95HYA-76YTT DATE: 10/26/13 TIME: 03:00 PM

![](_page_67_Picture_66.jpeg)

## CHANGE SETUP — DATE/TIME

L'opzione 6 della schermata del menu principale consente all'utente di modificare la DATA/L'ORA, attivare o disattivare la funzione Autoprint oppure impostare il QCette tramite l'opzione SETUP MENU. Questa opzione consente al Supporto tecnico di Hologic di aggiornare la versione software.

Selezionare l'opzione 1 nella schermata SETUP MENU per modificare la DATA/L'ORA

Sistema Rapid fFN 10Q Manuale per l'utente 4–25

Sezione 4 — **Funzioni software — CHANGE SETUP — DATE/TIME**

![](_page_68_Picture_5.jpeg)

![](_page_68_Picture_74.jpeg)

![](_page_68_Picture_75.jpeg)

Sistema Rapid fFN 10Q Manuale per l'utente 4–26

Sezione 4 — **Funzioni software — CHANGE SETUP — DATE/TIME**

Inserire la data in corrispondenza della posizione del cursore nella schermata SET DATE.

Selezionare il formato desiderato e premere ENTER per continuare.

La cifra dei mesi e giorni, se singola, deve essere preceduta da uno zero (ad es. il giorno 10 agosto 2013 deve essere inserito nel formato 08/10/13). Utilizzare il tasto ← per cancellare i dati errati inseriti. Premere ENTER per confermare.

Selezionare 1 per il formato a 12 ORE (AM/PM) o 2 per il formato a 24 ORE nella schermata SET TIME.

SET DATE FORMAT 1-MM/DD/YY 2-DD/MM/YY

> MM/DD/YY FORMAT SET

ENTER-CONTINUE

SET DATE MM/DD/YY >08/10/13 ENTER-ACCEPT

> SET TIME 1-12 HOUR **2-24 HOUR**

Formato a 12 ore (AM/PM) Inserire l'ora in corrispondenza della posizione del cursore nella schermata TIME.

Le singole cifre delle ore o dei minuti devono essere precedute da uno zero (ad es. le ore 9:09 devono essere inserite nel formato 09:09AM). Utilizzare il tasto ← per cancellare i dati errati inseriti. Utilizzare il tasto ↑↓ per scegliere AM/PM. Premere ENTER per confermare e tornare alla schermata SETUP MENU.

Formato a 24 ore Inserire l'ora in corrispondenza della posizione del cursore nella schermata TIME.

Le singole cifre delle ore o dei minuti devono essere precedute da uno zero (ad es. le ore 9:09 devono essere inserite nel formato 09:09). Utilizzare il tasto ← per cancellare i dati errati inseriti. Premere ENTER per confermare e tornare alla schermata SETUP MENU.

Sistema Rapid fFN 10Q Manuale per l'utente 4–27 Sezione 4 — **Funzioni software — CHANGE SETUP — DATE/TIME**

TIME 09:09AM AM/PM ENTER-ACCEPT

> TIME HH:MM  $>$   $\cdot$ ENTER-ACCEPT

![](_page_70_Figure_8.jpeg)

![](_page_70_Picture_115.jpeg)

## CHANGE SETUP — AUTOPRINT

L'opzione 6 della schermata del menu principale consente all'utente di modificare la DATA/L'ORA, attivare o disattivare la funzione AUTOPRINT oppure IMPOSTARE il QCette tramite l'opzione SETUP MENU. Questa opzione consente al Supporto tecnico di Hologic di aggiornare la versione software.

Selezionare l'opzione 2 nella schermata SETUP MENU per attivare/ disattivare la funzione AUTOPRINT.

Se la funzione Autoprint è attivata, i risultati dei test vengono stampati automaticamente. Se è DISATTIVATA, è necessario premere il tasto PRINT/ENTER per stampare i risultati.

L'impostazione corrente inizia a lampeggiare. Selezionare 1-ON o 2-OFF. Premere ENTER per confermare e tornare alla schermata SETUP MENU.

fFN MAIN MENU 4-ACCESS DATA 5-VIEW SETUP 6-CHANGE SETUP ᠰ╈

![](_page_71_Picture_7.jpeg)

![](_page_71_Picture_8.jpeg)
# CHANGE SETUP — Rapid fFN 10Q QCette® SETUP

L'opzione 6 della schermata del menu principale consente all'utente di modificare la data/l'ora, attivare o disattivare la funzione Autoprint oppure impostare il QCette tramite l'opzione SETUP MENU. Questa opzione consente al Supporto tecnico di Hologic di aggiornare la versione software.

Il QCette SETUP consente di inizializzare il dispositivo in modo che possa essere utilizzato per valutare le prestazioni dell'analizzatore. Durante il processo di inizializzazione, vengono definiti i criteri di prestazione dell'analizzatore. Il QCette SETUP deve essere eseguito PRIMA di utilizzare il dispositivo come dispositivo per il controllo di qualità.

Selezionare l'opzione 3 nella schermata SETUP MENU per IMPOSTARE il QCette.

SETUP MENU 1-DATE/TIME 2-AUTOPRINT V 3-QCette SETUP

4-ACCESS DATA 5-VIEW SETUP 6-CHANGE SETUP ᠰ╈

fFN MAIN MENU

Per continuare con il passaggio successivo, è necessario inserire l'ID UTENTE. Premere ENTER per confermare l'ID, che deve essere costituito da un massimo di 15 caratteri alfabetici o valori numerici.

Per continuare con il passaggio successivo, è necessario inserire il NUMERO DI SERIE del QCette, che è stampato sull'alloggiamento in plastica del QCette. È necessario inserire il numero di serie nel formato corretto: sei valori numerici (ad es. 004640). Inserire tutti gli zeri iniziali.

Questo messaggio viene visualizzato prima della comparsa della schermata successiva, se nell'analizzatore è presente una cassetta. Rimuovere la cassetta e premere ENTER.

L'analizzatore chiede ora all'utente di inserire il QCette e premere ENTER. Si attiva un timer di due minuti. Durante questo intervallo di tempo il messaggio lampeggia e l'analizzatore emette un breve avviso acustico. Inserire il QCette e premere ENTER.

Sistema Rapid fFN 10Q Manuale per l'utente 4–30 anno 1920 anno 2020 anno 2020 anno 2020 anno 2020 anno 2020 anno 4–30 Sezione 4 — **Funzioni software — CHANGE SETUP — Rapid fFN 10Q QCette® SETUP**

QCette SETUP USER ID >JOHN SMITH ENTER-CONFIRM

QCette SETUP ENTER QCette SN >004640 ENTER-CONFIRM

REMOVE CASSETTE

PRESS ENTER TO CONTINUE

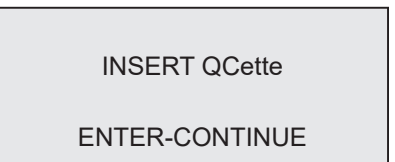

Questo messaggio viene visualizzato se il QCette non è inserito. Premere ENTER per continuare. Quindi, inserire il QCette e premere ENTER.

L'analizzatore avvia l'inizializzazione del QCette. Non toccare l'analizzatore finché non vengono visualizzati i risultati. Il processo di inizializzazione richiede circa 10 minuti. Per terminare il processo di inizializzazione, premere ESC.

AVVERTENZA RELATIVA AL TEST: questo messaggio viene visualizzato se si preme il tasto ESC durante il test. Le righe 1 e 2 lampeggiano e invitano l'utente a selezionare ENTER per continuare il test oppure ESC per terminarlo. Il messaggio viene visualizzato per 5 secondi, quindi il display torna a visualizzare la schermata corrispondente.

CASSETTE NOT INSERTED

ENTER-CONTINUE

INITIALIZING QCette DO NOT REMOVE CASSETTE

ARE YOU SURE YOU WANT TO CANCEL TEST ENTER-CONTINUE ESC-MAIN MENU

Sezione 4 — **Funzioni software — CHANGE SETUP — Rapid fFN 10Q QCette® SETUP**

Questo messaggio viene visualizzato al termine della corretta impostazione del QCette. SETUP COMPLETE indica che i criteri delle prestazioni dell'analizzatore sono stati stabiliti.

> **OCette** SETUP COMPLETE ESC-MAIN MENU

> > Visualizzazione e stampa

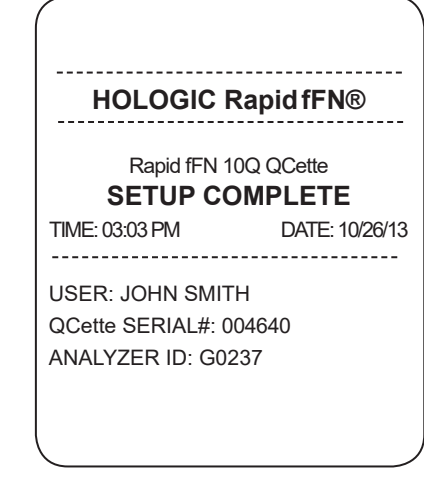

Questo messaggio viene visualizzato se l'impostazione del QCette non è stata completata. SETUP ERROR indica che i criteri delle prestazioni dell'analizzatore non sono stati stabiliti. Se si verifica un errore di impostazione QCette, consultare la Sezione 7, Risoluzione dei problemi, punto 9.

**QCette** SETUP ERROR **NNNN** ESC-MAIN MENU

### CHANGE SETUP - SOFTWARE UPDATE

L'opzione 6 della schermata del menu principale consente all'utente di modificare la DATA/L'ORA, attivare o disattivare la funzione Autoprint oppure impostare il QCette tramite l'opzione SETUP MENU. Questa opzione consente al Supporto tecnico di Hologic di aggiornare la versione software.

Gli aggiornamenti software del sistema Rapid fFN 10Q possono essere eseguiti solamente dal Supporto tecnico di Hologic.

fFN MAIN MENU 4-ACCESS DATA 5-VIEW SETUP 6-CHANGE SETUP ᠰ╈

SETUP MENU 1-DATE/TIME 2-AUTOPRINT 3-QCette SETUP

SETUP MENU 4-SOFTWARE UPDATE

Sistema Rapid fFN 10Q Manuale per l'utente 4-33

Sezione 4 — **Funzioni software — CHANGE SETUP - SOFTWARE UPDATE**

### TEST COUNTS

L'opzione 7 della schermata del menu principale consente all'utente di visualizzare il numero di test effettuati sull'analizzatore per categoria e di stampare automaticamente un rapporto sul numero di test (TCR).

I dati delle opzioni TEST COUNTS sono visualizzati su due schermate. Per visualizzare ciascuna schermata, è sufficiente utilizzare i tasti ← e →.

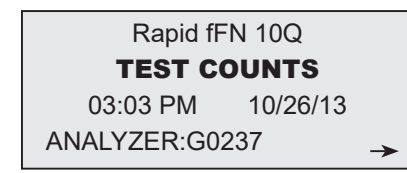

TEST COUNTS PATIENT:20 CONTROL:6 QCette:22

 $\leftarrow$ 

Visualizzazione e stampa

fFN MAIN MENU 7-TEST COUNTS 8-LIQUID CONTROLS 9-USAGE REPORT

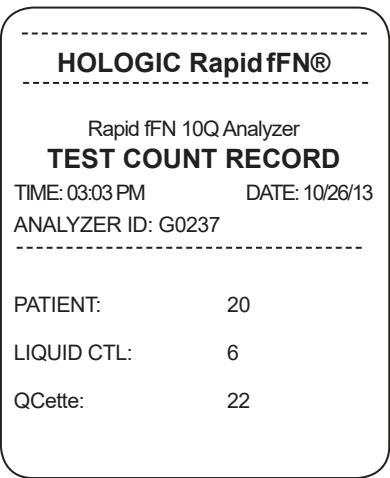

Sezione 4 — **Funzioni software — TEST COUNTS**

Sezione 4 — **Funzioni software — USAGE REPORT**

## USAGE REPORT

L'opzione 9 del menu principale consente all'utente di visualizzare e stampare un riepilogo dei test paziente effettuati nel corso di ciascun mese degli ultimi 12 mesi (calendario a scorrimento).

I dati di USAGE REPORT sono visualizzati su due schermate. Per visualizzare ciascuna schermata, è sufficiente utilizzare i tasti  $\leftarrow e \rightarrow$ .

Appare il numero totale dei test paziente.

Per stampare il rapporto, premere PRINT. Per scorrere l'elenco di mesi nella seconda schermata, utilizzare i tasti ↑ e ↓ per visualizzare ciascun mese.

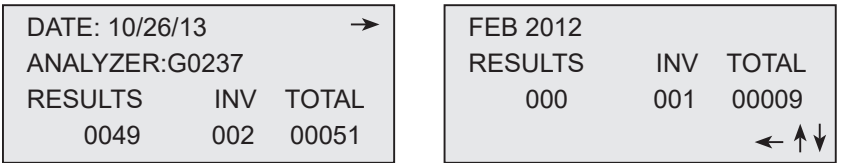

Visualizzazione e stampa

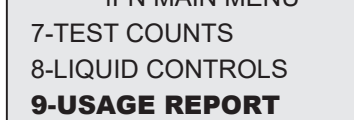

**FENI MAIN MENUI** 

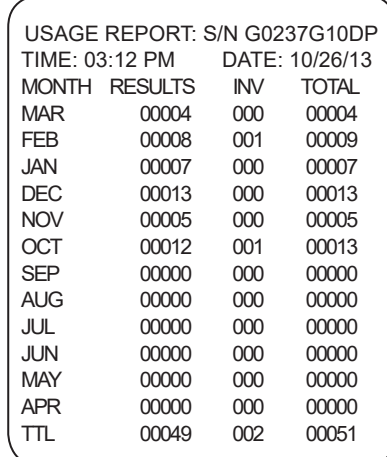

# SEZIONE 5 — PULIZIA DELL'ANALIZZATORE

# PULIZIA GENERALE

Tenere sempre l'analizzatore pulito. Se necessario, pulire le superfici con un panno umido e un detergente neutro.

AVVERTENZA: NON fare penetrare liquidi all'interno dell'analizzatore. Tenere sempre asciutto l'analizzatore. L'ingresso di liquidi nell'analizzatore potrebbe danneggiare i componenti elettrici o comportare anche il rischio di scosse elettriche per l'utente.

ATTENZIONE: NON utilizzare alcun tipo di solvente su nessuna delle parti dell'analizzatore. I solventi possono danneggiare il display e il tastierino.

# PULIZIA DELL'AREA DI INSERIMENTO DELLA CASSETTA

L'area di inserimento della cassetta non deve venire a contatto con fluidi biologici e deve essere pulita regolarmente.

**ATTENZIONE:** utilizzare procedure di laboratorio approvate per maneggiare i materiali a rischio biologico.

# AGENTI DETERGENTI APPROVATI

L'uso di reagenti diversi da quelli indicati di seguito potrebbe causare lo scolorimento dell'alloggiamento dell'analizzatore e del tastierino a membrana.

### Gli agenti detergenti elencati di seguito possono essere applicati solo con un panno o uno strofinaccio da laboratorio. NON spruzzare MAI gli agenti.

- 10% di candeggina diluita in acqua
- Alcol isopropilico al 75%
- Detergente generico per laboratorio con proprietà disinfettanti

Sistema Rapid fFN 10Q Manuale per l'utente 5–1 Sezione 5 — Pulizia dell'analizzatore

## SEZIONE 6 — STAMPANTE

#### CARICAMENTO DELLE ETICHETTE NELLA STAMPANTE

Per istruzioni su come collegare la stampante all'analizzatore Rapid fFN® 10Q, consultare la Sezione 2.

**Nota:** NON installare alcuna delle applicazioni software per la creazione di etichette Dymo fornite con la stampante.

- 1. Aprire la copertura della stampante per accedere al suo interno. Rimuovere il materiale da imballaggio.
- 2. Rimuovere il rotolo di etichette dalla stampante.
- 3. Si noti che i lati SINISTRO e DESTRO della bobina delle etichette sono chiaramente contrassegnati. Fare riferimento alla figura relativa a ciascun componente per istruzioni sul montaggio corretto. Il lato destro può essere inserito ed estratto, nonché rimosso integralmente per consentire il caricamento dei rotoli di etichette.
- 4. Rimuovere il LATO DESTRO della bobina, estraendola dal lato destro.
- 5. Seguire queste istruzioni facendo riferimento alla Figura 1. Far scorrere il rotolo di etichette sopra la bobina, agendo da destra verso sinistra, come mostra la Figura 1(a). Quindi, fissare nuovamente in posizione il lato destro della bobina e spingerlo con decisione contro il rotolo di etichette, come mostra la Figura 1(b). Verificare che non ci siano spazi vuoti tra il rotolo e la bobina. Le etichette vengono alimentate dal lato inferiore del rotolo.
- 6. Verificare che il cavo di alimentazione sia collegato. Accendere la stampante collegando il cavo di alimentazione a una presa elettrica. La spia dell'alimentazione lampeggia e il motore della stampante si avvia e ricerca le etichette da alimentare.
- 7. Aff errare la bobina delle etichette con una mano e utilizzare l'altra mano per alimentare l'estremità libera del rotolo nella fessura di alimentazione all'interno della stampante, come mostra la Figura 2. Per praticità, è possibile anche appoggiare le etichette sul lato superiore della stampante, in modo da avere a disposizione entrambe le mani per alimentare le etichette.

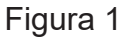

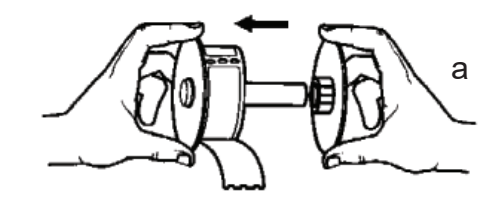

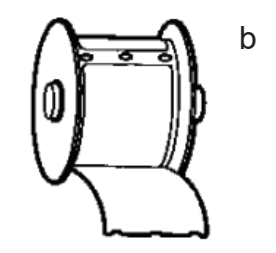

- 8. Spingere l'estremità nella fessura fino ad avvertire una certa resistenza. Continuare a spingere delicatamente. Il motore di alimentazione delle etichette alimenta l'estremità e trasporta le etichette all'interno della stampante, facendole fuoriuscire dalla fessure di uscita. La stampante interrompe l'alimentazione automatica alla fine della prima etichetta. Se il motore si ferma quando è in corso il caricamento delle etichette, premere il tasto di alimentazione carta per riavviarlo. (Il motore si spegne dopo un determinato numero di secondi per motivi di sicurezza.)
- 9. Inserire la bobina delle etichette nella stampante. La bobina è progettata per inserirsi nelle fessure rialzate della spalla all'interno della stampante.
- 10. Chiudere la copertura. A questo punto, la stampante è pronta per la stampa delle etichette.

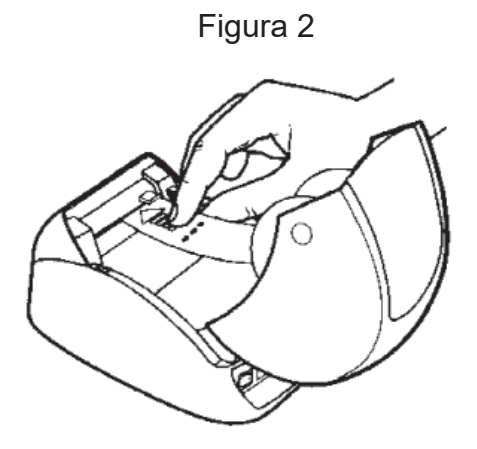

#### Sistema Rapid fFN 10Q Manuale per l'utente 6–3 Sezione 6 — Stampante

# RIMOZIONE DI UN ROTOLO DI ETICHETTE VUOTO

Quando non ci sono più etichette nella stampante, la spia dell'alimentazione inizia a lampeggiare.

- 1. Lasciare la stampante accesa e aprire la copertura. L'ultima etichetta del rotolo potrebbe essere attaccata al nucleo in cartone corrugato con del nastro. In questo caso, tagliare l'etichetta tra il rotolo e la fessura di alimentazione delle etichette con delle forbici. Rimuovere il rotolo di etichette dalla stampante.
- 2. Premere il tasto di alimentazione carta sul pannello anteriore della stampante per espellere le etichette restanti dalla stampante.
- 3. Estrarre il lato destro della bobina e rimuovere il nucleo in cartone corrugato.
- 4. Caricare un nuovo rotolo di etichette (per istruzioni, consultare la sezione Caricamento delle etichette nella stampante).

# RIMOZIONE DELLE ETICHETTE INCEPPATE

Nota: per prevenire inceppamenti di etichette, strapparle man mano che vengono espulse dalla stampante. Non lasciare che il rotolo delle etichette fuoriesca dalla stampante.

Se le etichette si inceppano all'interno della stampante, attenersi alla seguente procedura per rimuoverle:

- 1. Aprire la copertura della stampante e tagliare l'etichetta tra la fessura di alimentazione e il rotolo di etichette con delle forbici.
- 2. Premere il tasto di alimentazione carta sul pannello anteriore della stampante per far alimentare le etichette nella stampante. Ricaricare le etichette (per istruzioni, consultare la sezione Caricamento delle etichette nella stampante).
- 3. Se l'etichetta non passa nella fessura di alimentazione della carta, rimuovere la bobina delle etichette dalla stampante. Tirare delicatamente l'etichetta inceppata estraendola dalla stampante attraverso la fessura di alimentazione.
- 4. Se necessario, è possibile rimuovere la lunetta anteriore della stampante per accedere meglio alla testina di stampa. Aprire la copertura e tirare delicatamente verso l'alto il labbro della copertura anteriore (vedere il punto 1 nella figura successiva). Spingere il componente in avanti (2). A questo punto è possibile rimuovere la lunetta.
- 5. Spingere la leva sul lato sinistro della stampante in avanti per allentare la pressione della testina di stampa sull'etichetta.
- 6. Per rimontare la lunetta della stampante, rimontare la copertura e verificare che vengano innestate le linguette inferiori e superiori. Caricare nuovamente il rotolo delle etichette.

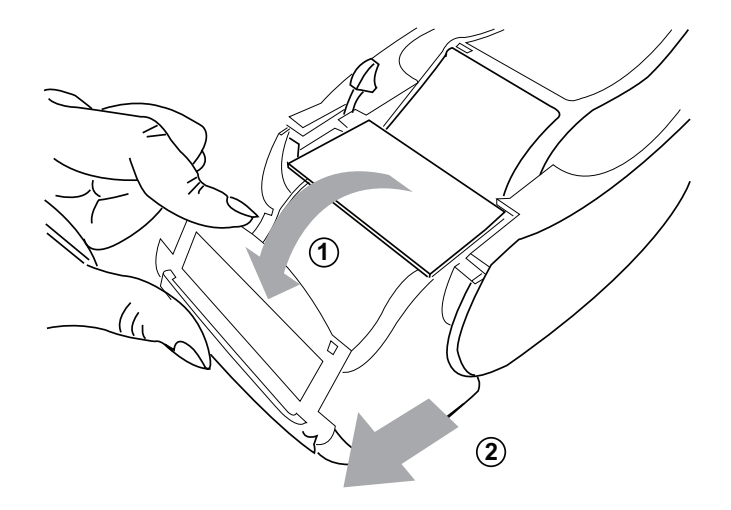

# SEZIONE 7 — RISOLUZIONE DEI PROBLEMI

## INFORMAZIONI GENERALI

Il software dell'analizzatore Rapid fFN 10Q è appositamente progettato per semplificare la risoluzione dei problemi. Prestare sempre attenzione agli avvisi acustici e seguire le istruzioni visualizzate per utilizzare al meglio le prestazioni del sistema. La seguente tabella elenca i possibili problemi, le cause e le soluzioni consigliate. Per eventuali domande sulle prestazioni del sistema Rapid fFN 10Q, rivolgersi al Supporto tecnico di Hologic.

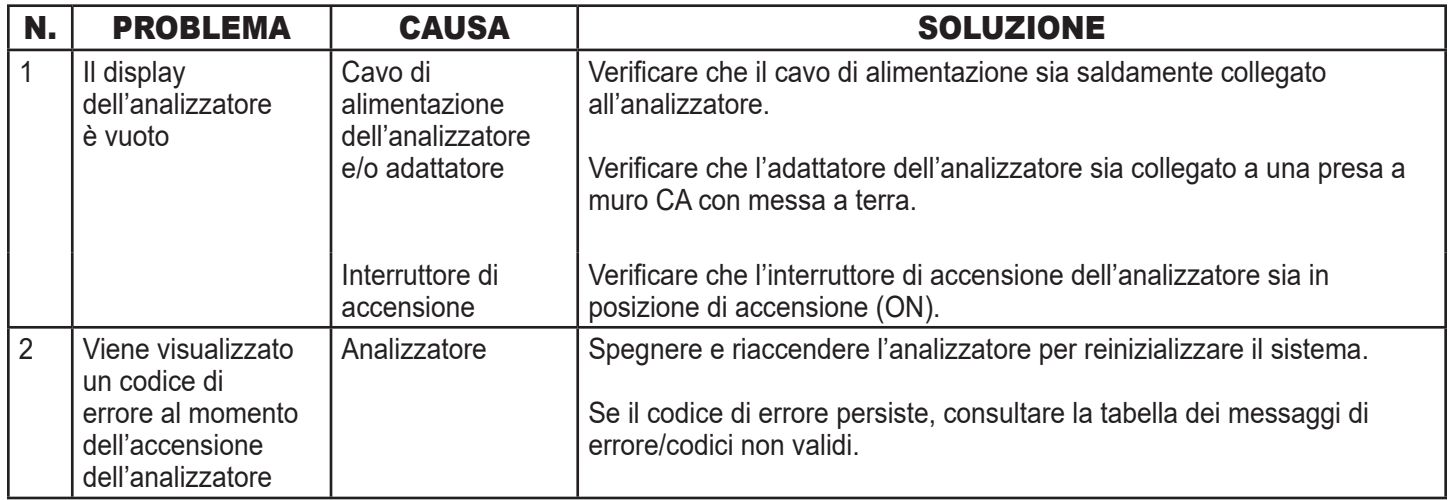

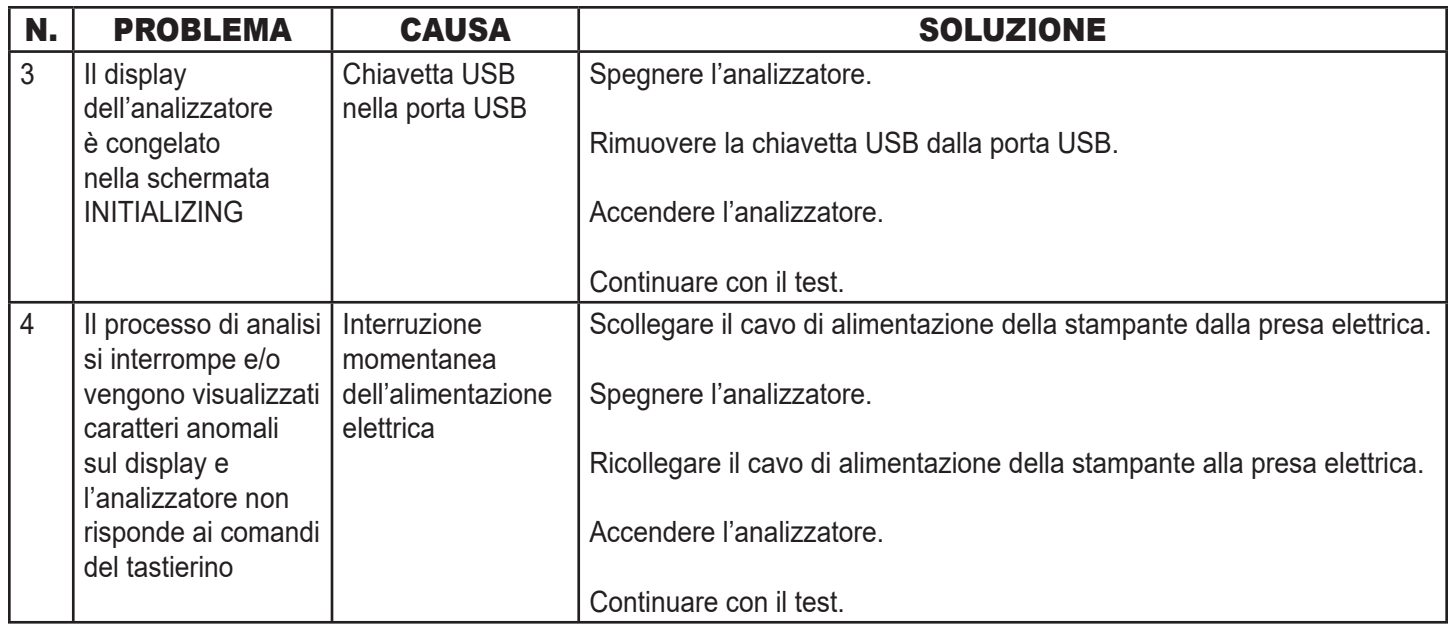

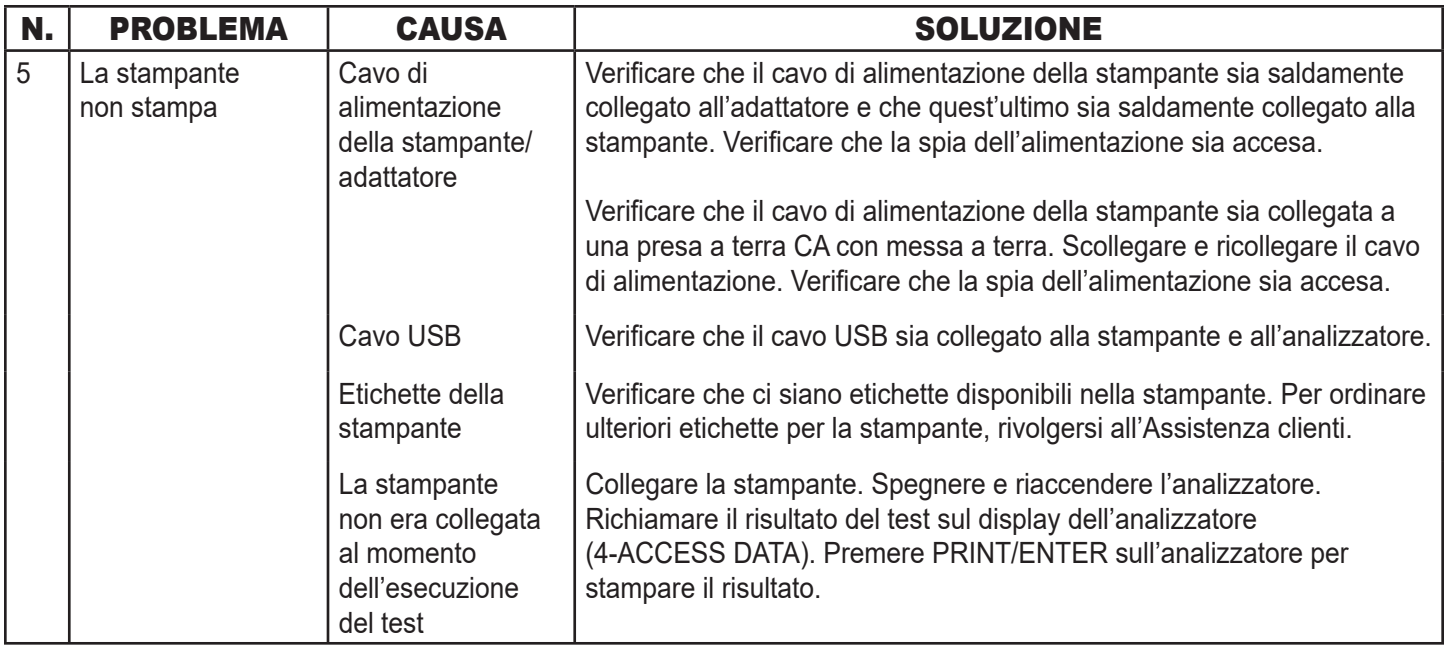

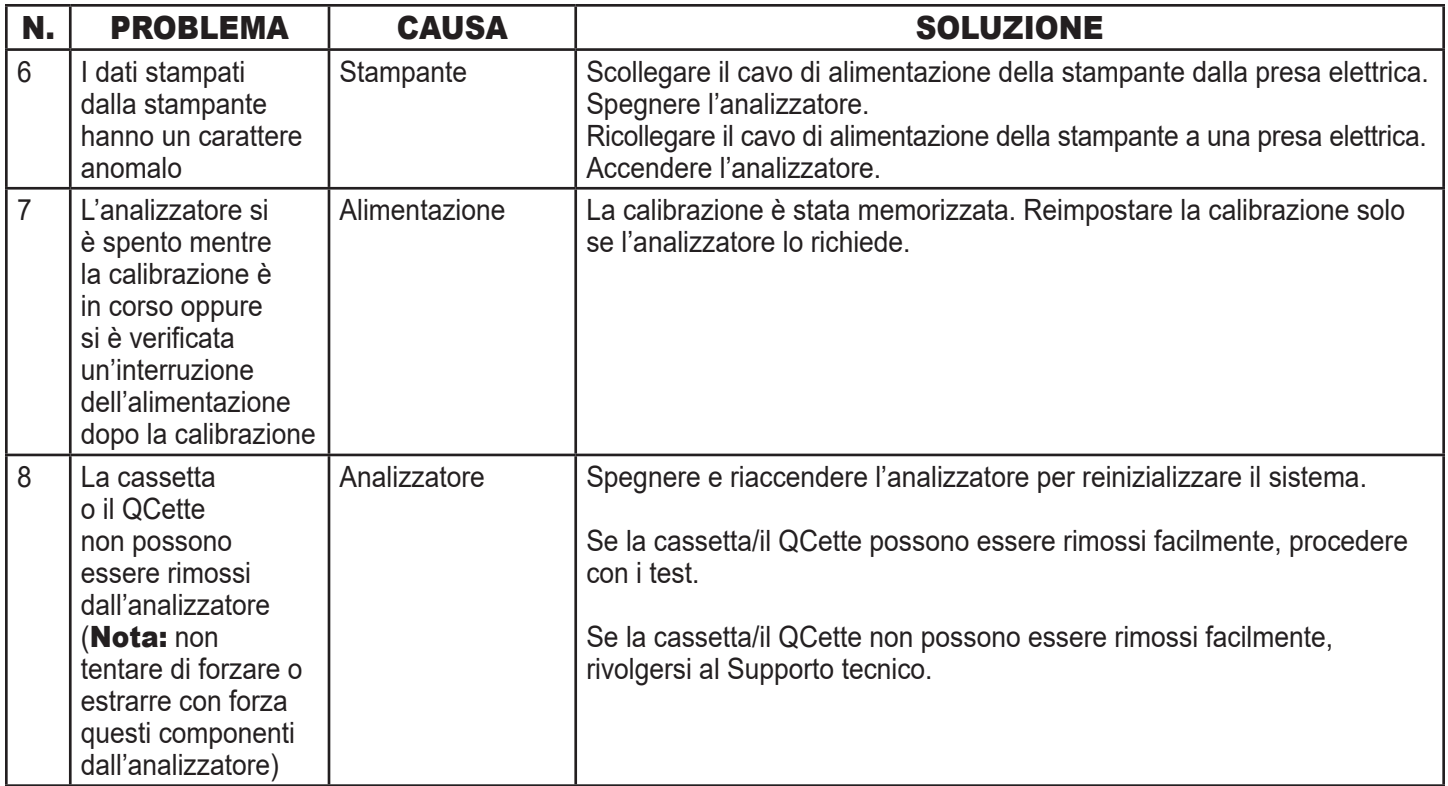

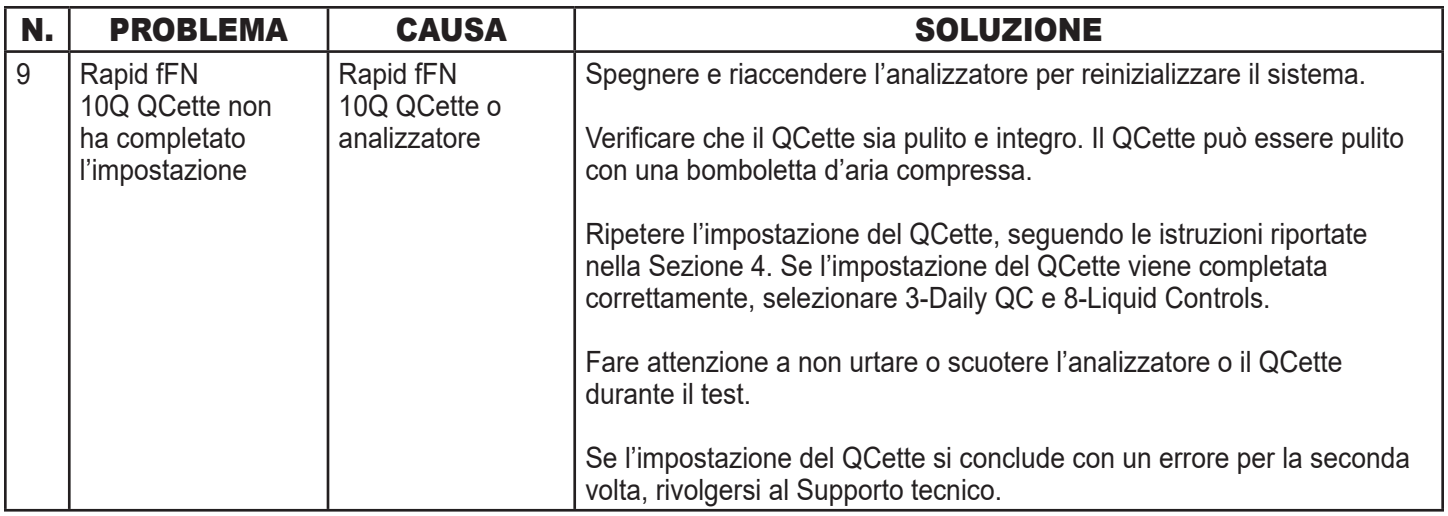

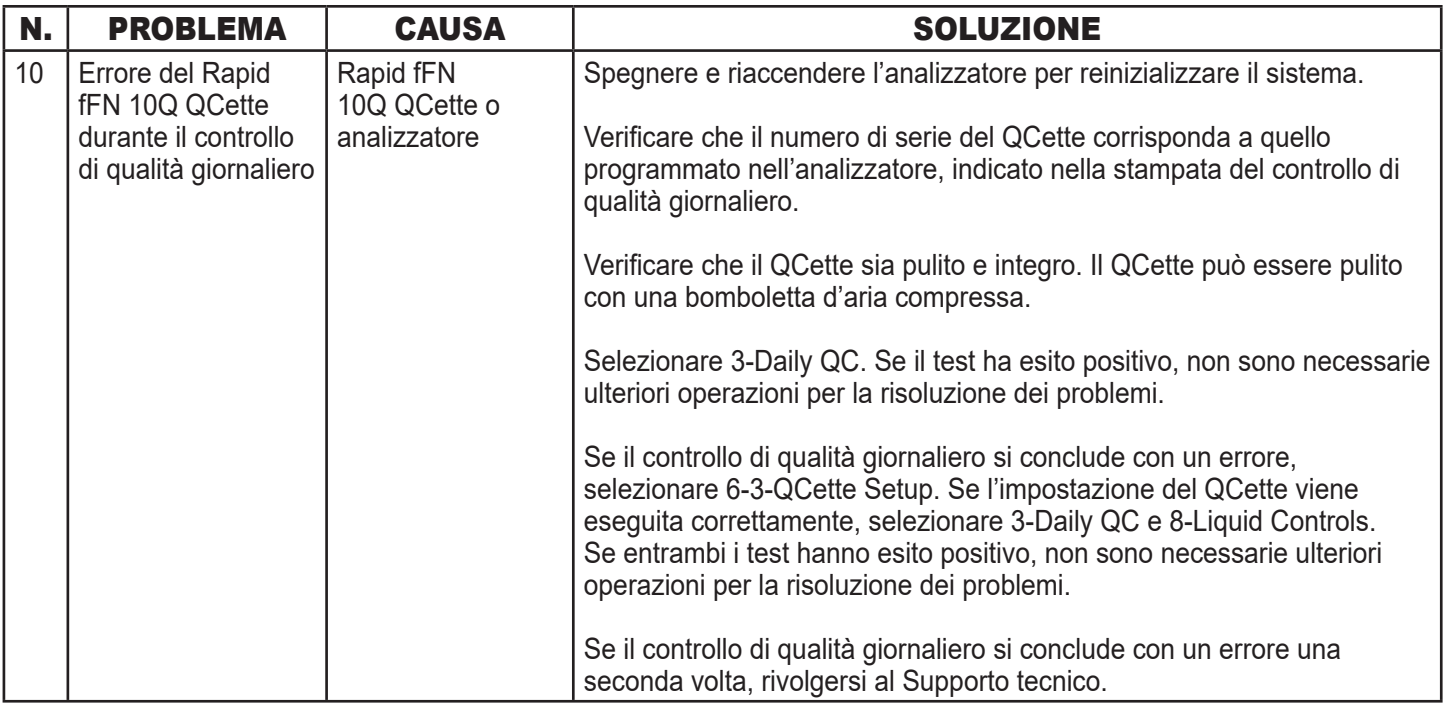

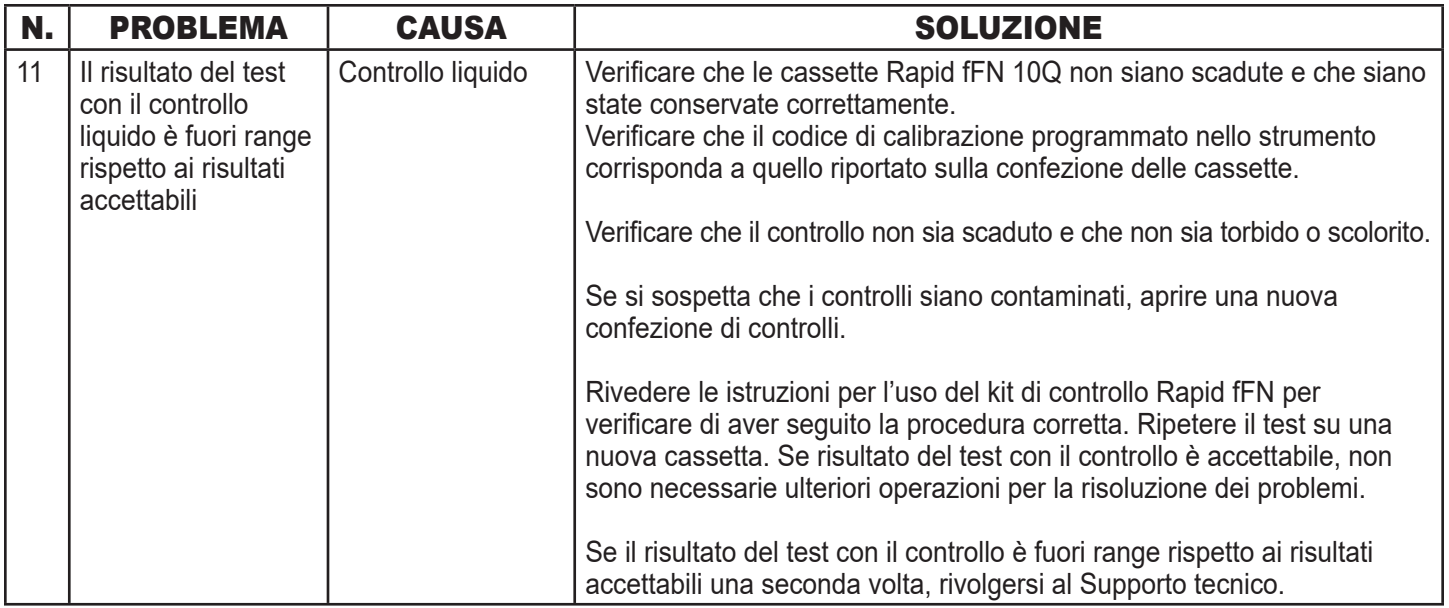

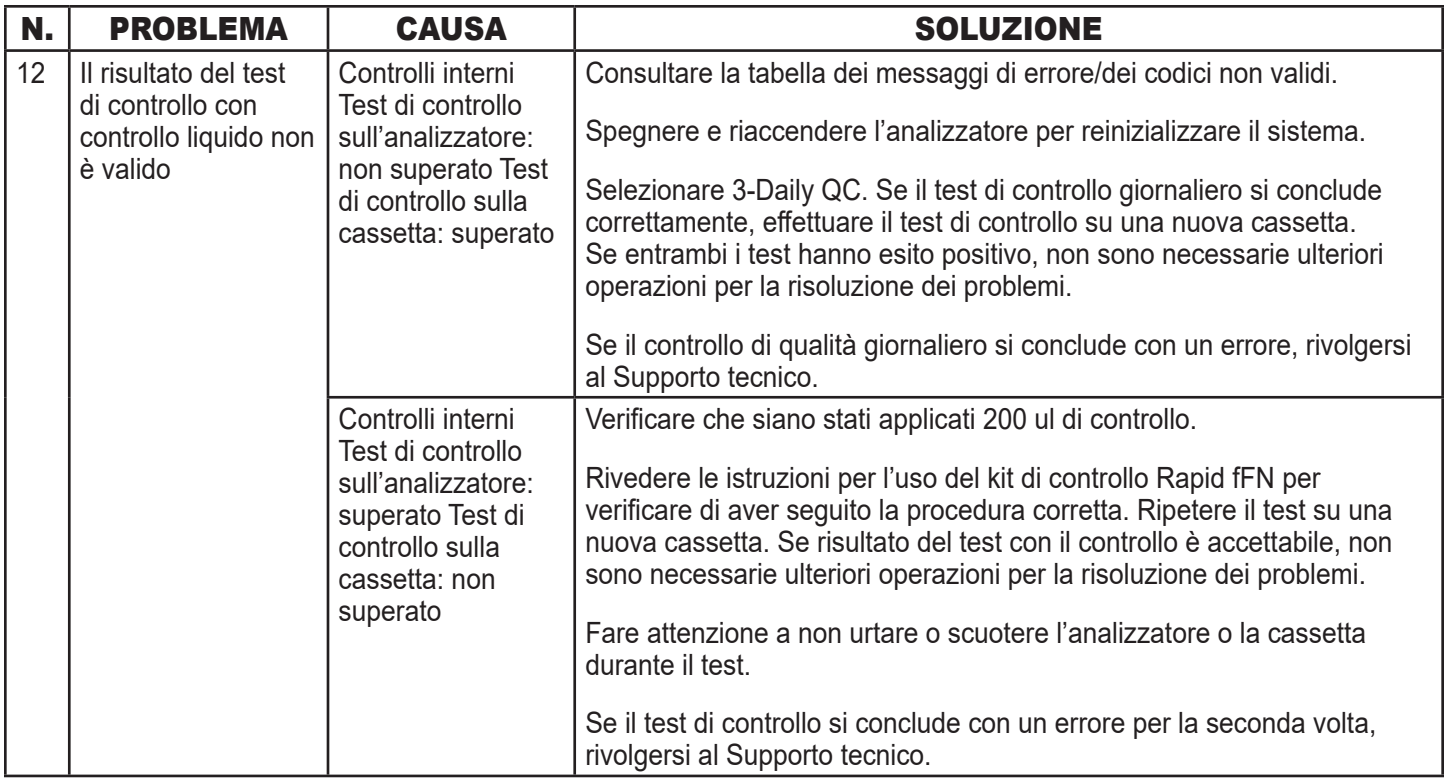

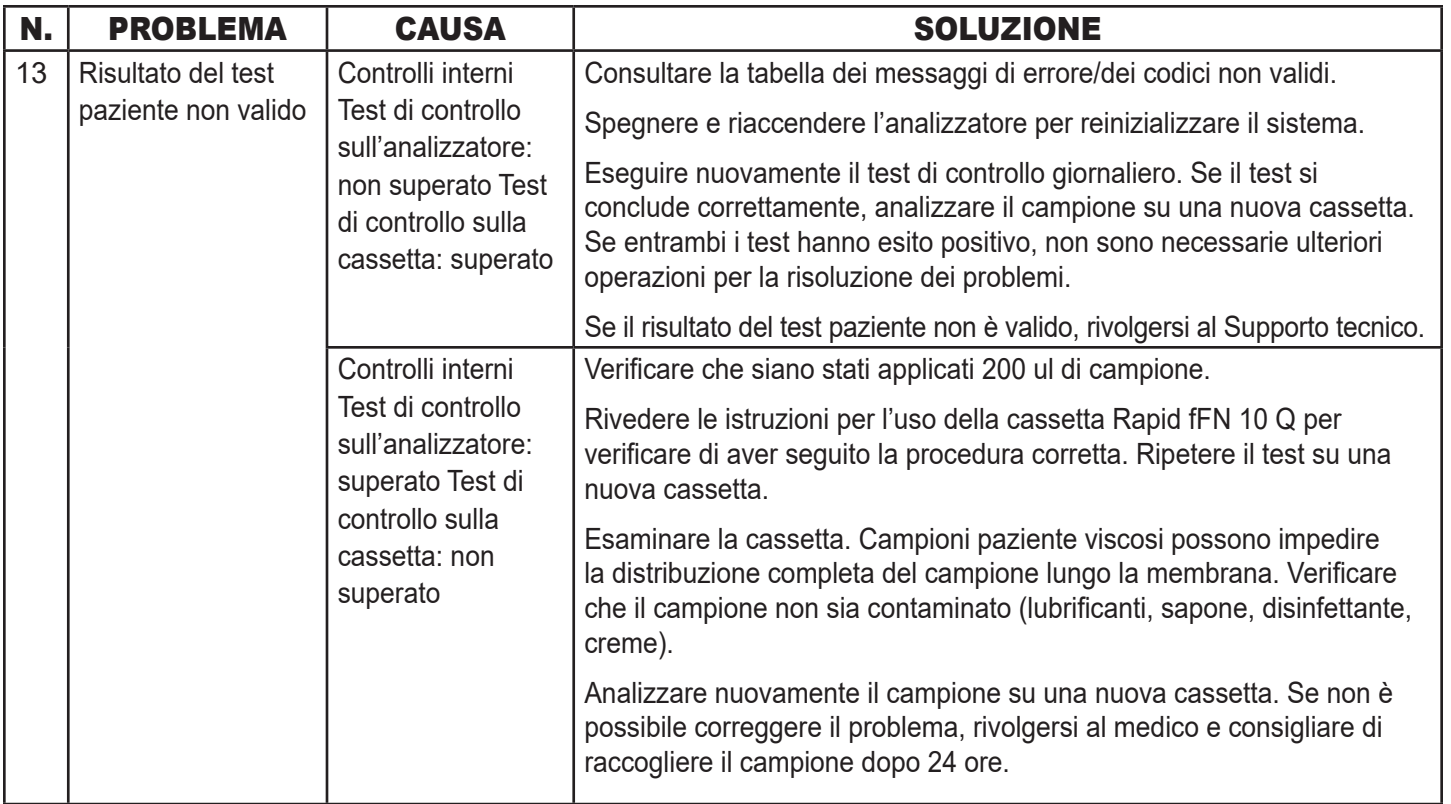

# MESSAGGI DI ERRORE/CODICI NON VALIDI

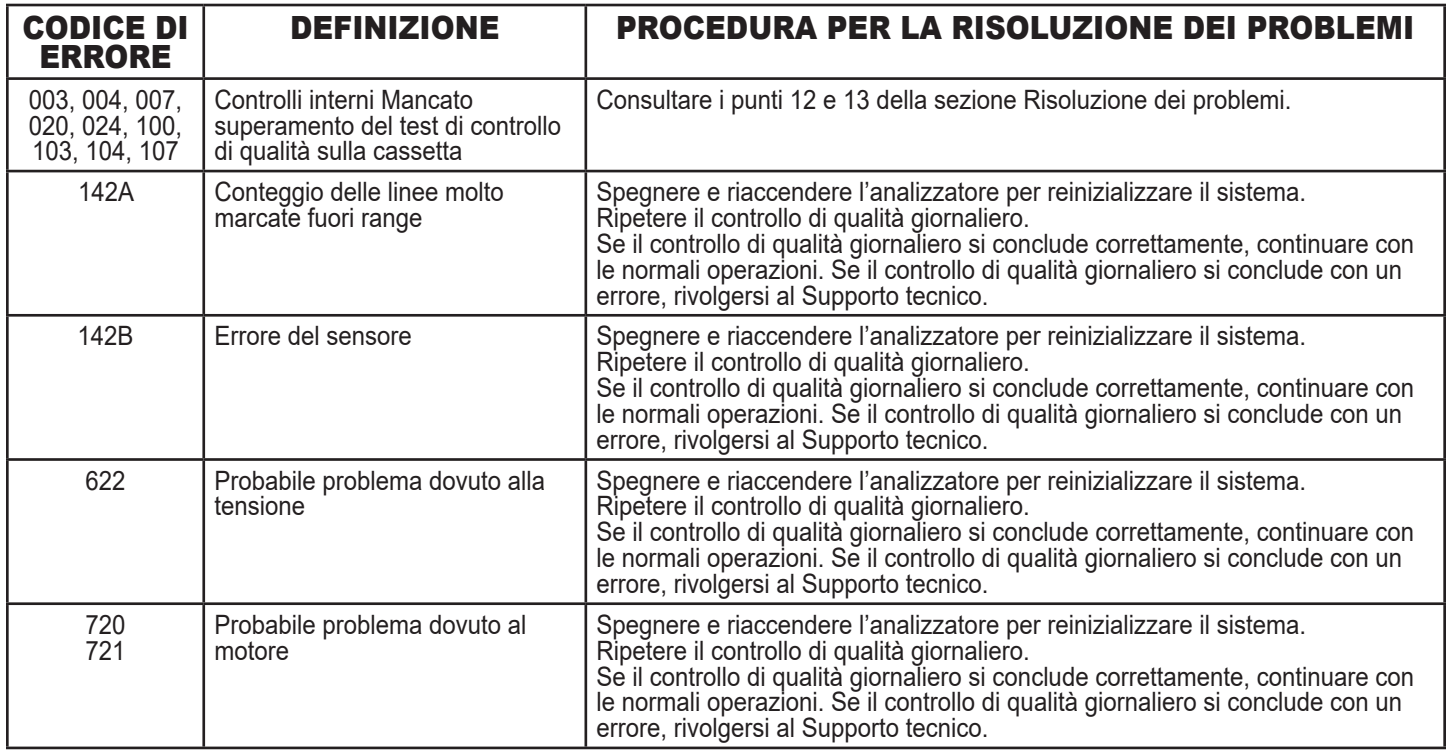

### **Se l'errore dell'analizzatore persiste o si ripresenta, rivolgersi al Supporto tecnico.**

Sistema Rapid fFN 10Q Manuale per l'utente 7-10 Sezione 7 — Risoluzione dei problemi

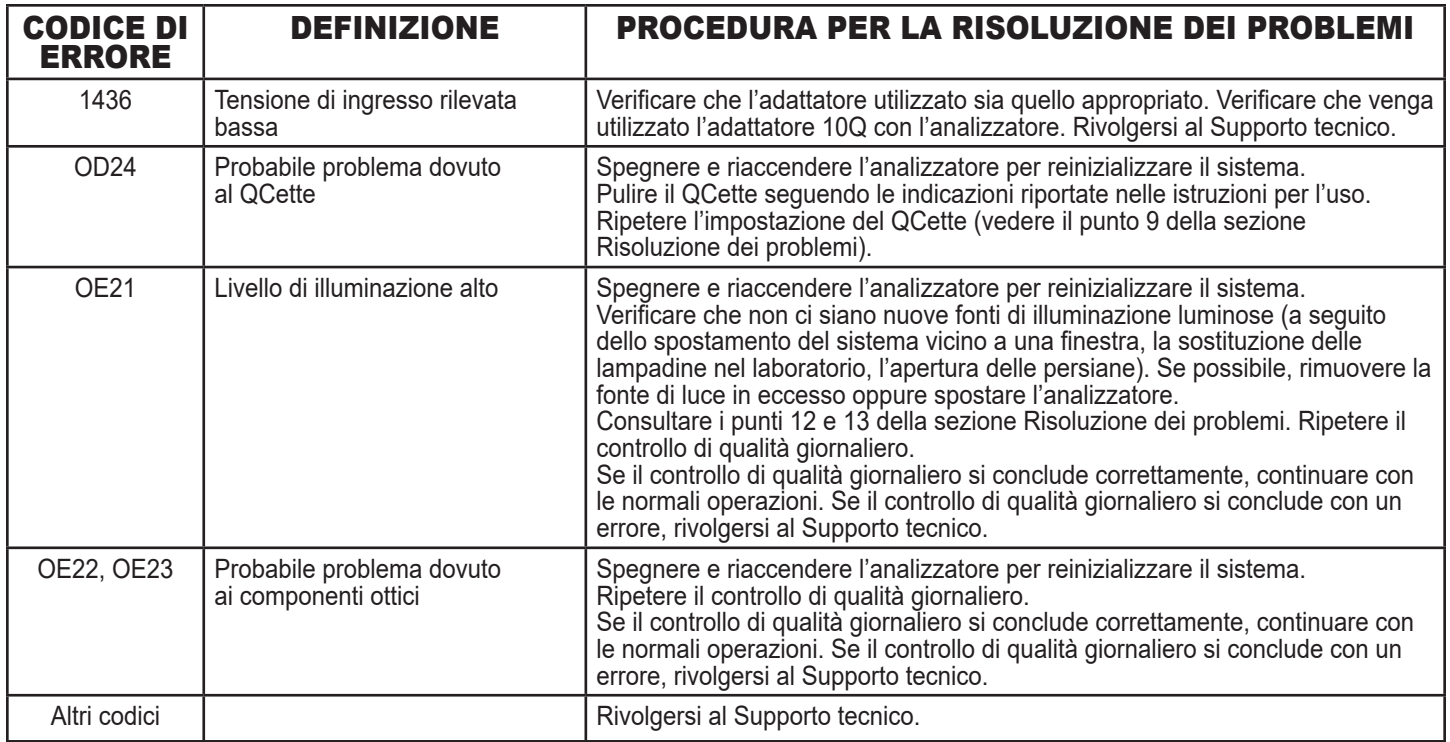

# **Se l'errore dell'analizzatore persiste o si ripresenta, rivolgersi al Supporto tecnico.**

# SEZIONE 8 — SUPPORTO TECNICO E GARANZIA

## SUPPORTO TECNICO

#### Analizzatore

L'analizzatore Rapid fFN 10Q è uno strumento sigillato che non contiene componenti la cui manutenzione possa essere effettuata dagli utenti. Se conservato e utilizzato in modo corretto, l'analizzatore è generalmente in grado di assicurare prestazioni affidabili con un intervento minimo da parte degli utenti. Se si verifica un problema, è possibile consultare la Sezione 7, Risoluzione dei problemi. Per far riparare l'analizzatore, rivolgersi al Supporto tecnico di Hologic, Inc.

#### **Stampante**

La stampante è uno strumento sigillato. Se si verifica un problema, è possibile consultare la Sezione 7, Risoluzione dei problemi. Per far riparare la stampante, rivolgersi al Supporto tecnico di Hologic, Inc.

# RECAPITI

Hologic, Inc. 250 Campus Drive Marlborough, MA 01752 USA www.hologic.com

## SUPPORTO TECNICO (USA/Canada)

 Tel: 1-800-442-9892 Fax: 1-508-229-2795

## SUPPORTO TECNICO (tutti gli altri paesi)

Tel:

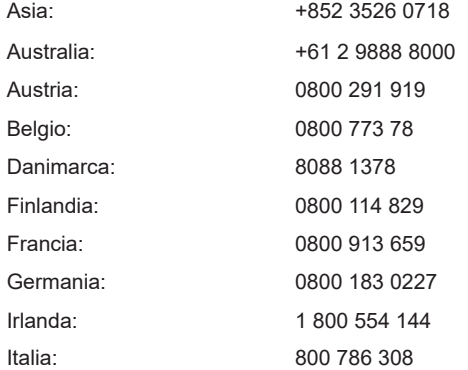

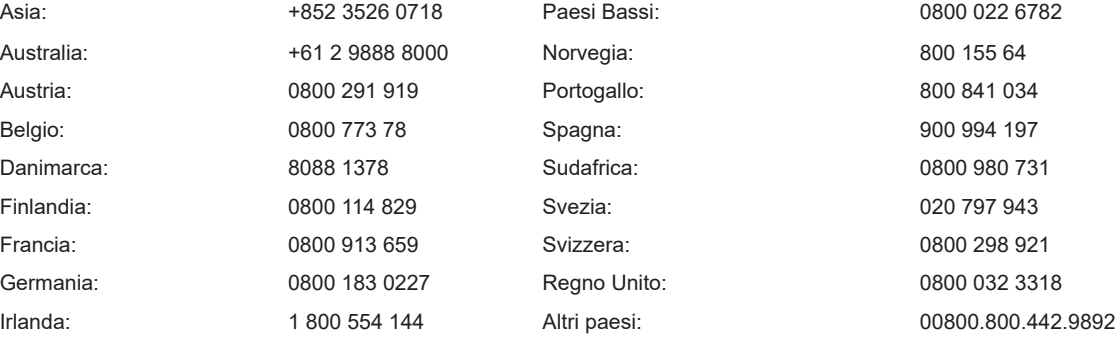

N. fax internazionale: 0041.21.633.39.10

e-mail: intltechsupport@hologic.com

#### Parti di ricambio

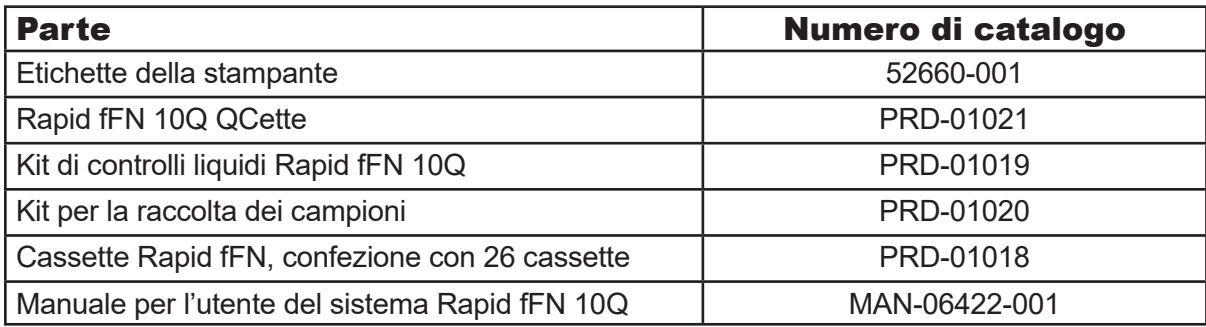

Rivolgersi all'Assistenza clienti fFN per ordinare le parti di ricambio.

## RECAPITI

### ASSISTENZA CLIENTI fFN (solo USA/Canada)

Tel: 1-800-442-9892

Fax: 1-508-229-2860

# ASSISTENZA CLIENTI fFN (tutti gli altri paesi)

 Rivolgersi alla sede locale. Per un elenco delle sedi locali, visitare il sito Web www.ffntest.com o www.hologic.com oppure chiamare il numero 00800-800-442-9892.

## Sistema Rapid fFN 10Q®

Numero di serie dell'a Numero di serie d Data di spedizione

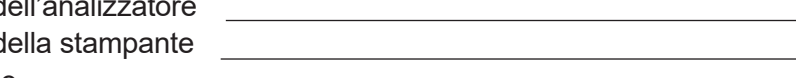

#### GARANZIA DEL FABBRICANTE

Hologic, Inc. garantisce all'acquirente originale l'assenza di difetti di materiali e fabbricazione per un periodo di un (1) anno dalla data di spedizione (salvo nei casi indicati di seguito). Durante il periodo di un anno, Hologic si impegna, a sua discrezione, a sostituire un'unità giudicata difettosa con un'unità nuova, ricostituita o riparata.

La presente garanzia è soggetta alle seguenti eccezioni e limitazioni:

1. La presente garanzia copre solo la riparazione o la sostituzione di difetti dovuti a difetti dei materiali o di fabbricazione. Hologic, Inc. non effettuerà alcuna riparazione o sostituzione per danni dovuti ad abuso, incidenti, alterazioni, uso improprio, negligenza o manutenzione effettuate da personale non Hologic, Inc. oppure in caso di mancato rispetto delle istruzioni per l'uso del fabbricante. Inoltre, Hologic, Inc. declina ogni responsabilità per guasti o danni causati dall'uso dei reagenti diversi da quelli fabbricati o consigliati da Hologic, Inc.

2. Hologic, Inc. si riserva il diritto di apportare modifiche alle caratteristiche progettuali del sistema, senza obbligo alcuno di integrare tali modifiche ai sistemi già prodotti.

#### Esclusione delle garanzie

LA PRESENTE GARANZIA SOSTITUISCE OGNI ALTRA GARANZIA ESPLICITA O IMPLICITA (APPLICABILI DI FATTO O PER LEGGE), COMPRESE LE GARANZIE DI COMMERCIABILITÀ E IDONEITÀ A UN USO SPECIFICO, CHE SONO ESPLICITAMENTE ESCLUSE, E RAPPRESENTA L'UNICA GARANZIA FORNITA DA Hologic, Inc.

## Limitazione di responsabilità

IN NESSUN CASO Hologic, Inc. SARÀ RESPONSABILE DI DANNI INDIRETTI, SPECIALI O CONSEQUENZIALI, ANCHE NEL CASO IN CUI NE FOSSE STATA PREVENTIVAMENTE INFORMATA.

Per richiedere un intervento coperto da garanzia o garanzia estesa, è necessario rivolgersi al reparto di Supporto tecnico di Hologic, Inc., chiamando il numero 1-800-442-9892 per richiedere assistenza e/o istruzioni su come far riparare il sistema.